**INSTRUÇÕES PARA USO DE FERRAMENTAS DE COMUNICAÇÃO ONLINE** 

**Instruções para uso de ferramentas de** 

**comunicação online**

**Federação Espírita do Estado do Espírito Santo**

**Abril / 2020**

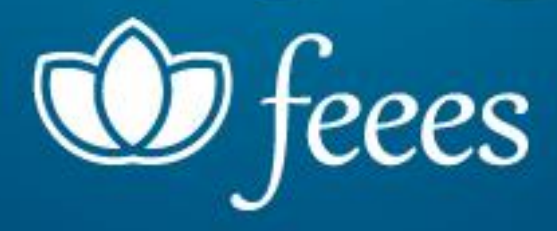

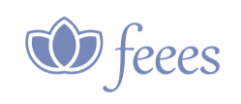

**ÍNDICE GERAL**

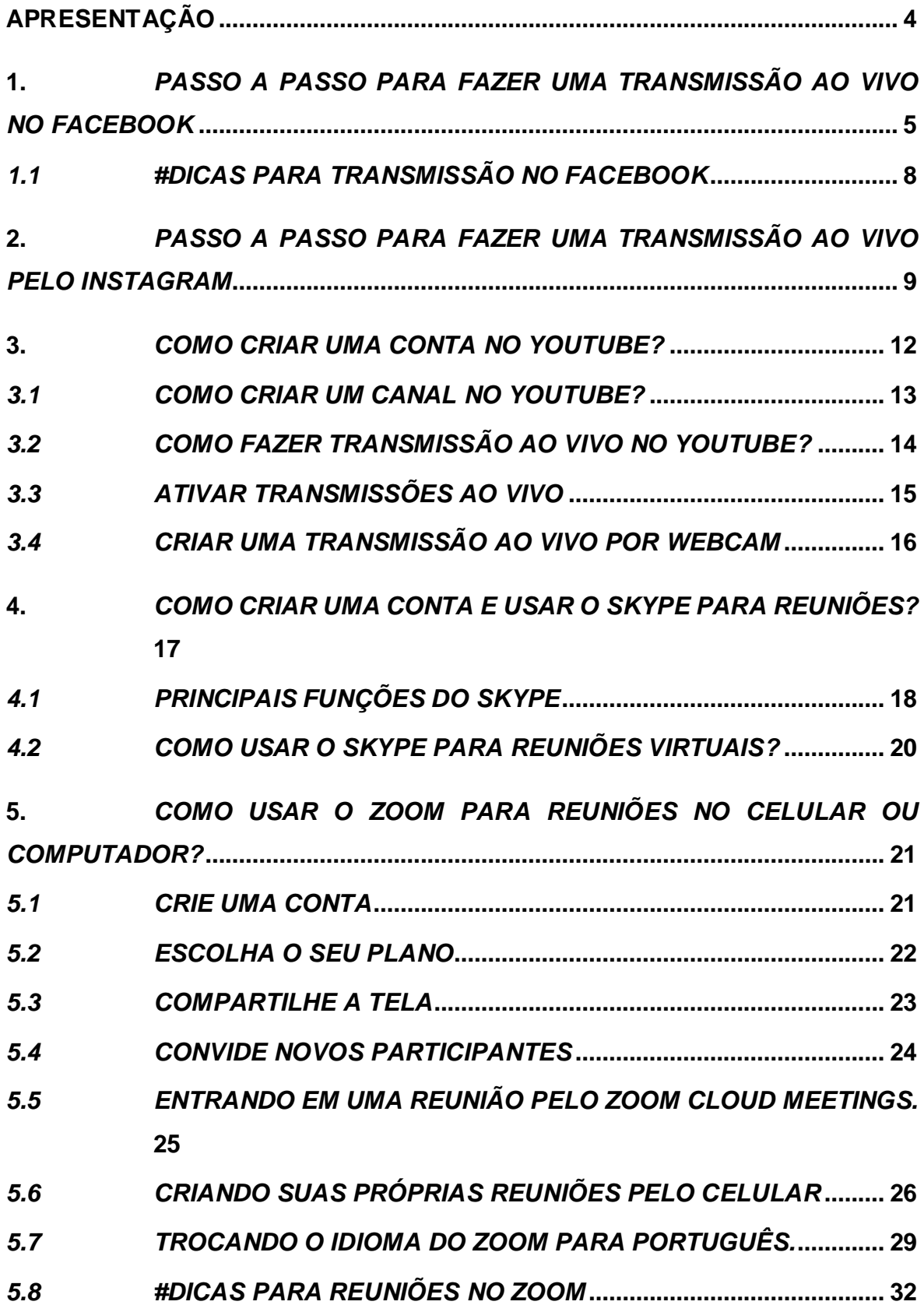

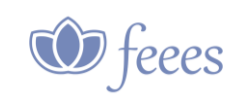

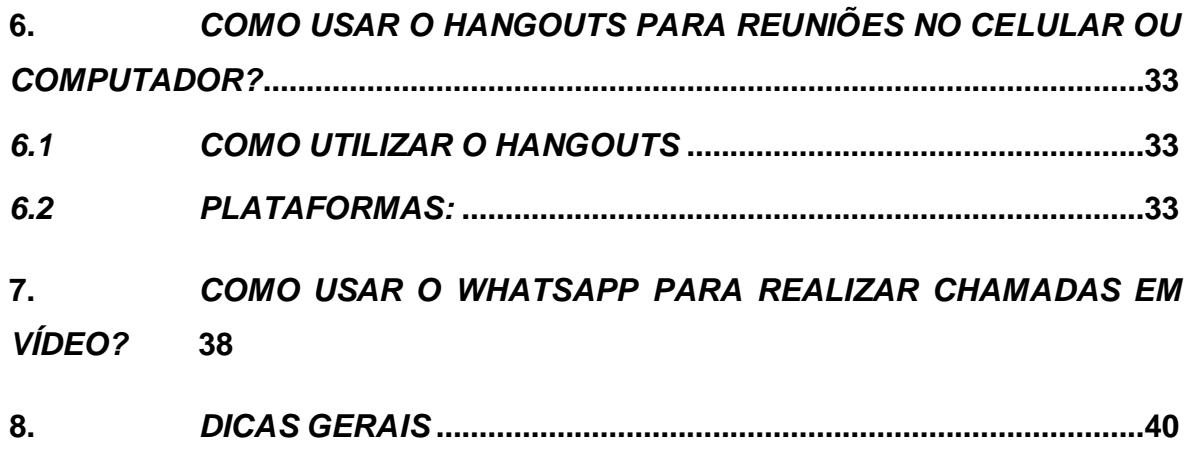

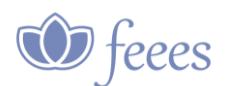

#### <span id="page-3-0"></span>**APRESENTAÇÃO**

A Federação Espírita do Estado do Espírito Santo – FEEES, através de sua Área de Comunicação Social, neste momento de isolamento social provocado pela pandemia do COVID-19, em que as Casas Espíritas encontram-se tolhidas do exercício presencial de suas atividades rotineiras, entendeu ser oportuno oferecer a seus dirigentes e trabalhadores este Guia para uso das diversas alternativas disponibilizadas pelo estado da arte da tecnologia da informação e comunicação.

Além das explicações técnicas de cada uma das alternativas disponíveis, o material conta, também, com um tutorial através dos links em cada uma das alternativas indicadas. Esperamos, dessa forma, contribuir para que nossas atividades de difusão dos ensinamentos do Espiritismo se tornem presentes como bálsamos ao entendimento do momento transitório a que estamos vivenciando. Vale notar, entretanto, que tais recomendações não se prestam somente ao momento atual, mas, também, como auxílio às atividades de divulgação pela Casa Espírita.

A forma de se utilizar a internet para encontros e palestras virtuais é a videoconferência, que une participantes de diversos locais diferentes geograficamente, em uma única sala virtual. Cada um pode estar em sua casa, e mesmo assim participar de um encontro online. Podemos usar os programas disponíveis para: grupos de estudo, planejamento e reuniões de trabalho, evangelização, atendimento fraterno, reunião pública, dentre outros.

Você precisa ter um celular, tablet ou computador conectado à internet, e depois, basta se conectar ao aplicativo ou programa que será utilizado para a atividade. Criamos um passo a passo dos principais programas para palestras e reuniões diversas, e todos possuem vídeos explicativos, caso você tenha dúvidas basta assistir. Veja abaixo todas as dicas.

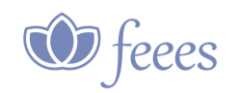

#### <span id="page-4-0"></span>**1.** *Passo a passo para fazer uma transmissão ao vivo no Facebook*

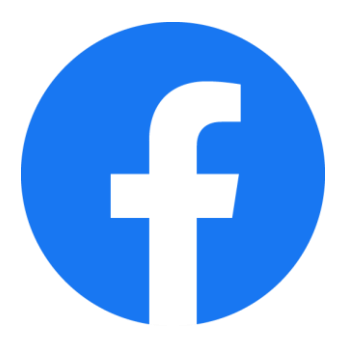

O Facebook Live é uma ferramenta do Facebook que transmite vídeos em tempo real. Com o recurso você pode levar a mensagem do Evangelho para além das fronteiras da Casa Espírita e, também auxiliar amigos com uma palavra de conforto. A live no facebook pode ser feita tanto no perfil pessoal quanto numa fan page (página profissional/empresarial). Para fazer a live verifique se você está na sua fan page, o ideal é fazer por ela. Veja a seguir o passo a passo de como usar o Facebook Live:

**PASSO 1.** Abra o aplicativo do Facebook em seu smartphone ou no computador e vá até a área de atualização do status de sua página e clique em **"Ao Vivo"**. Caso a transmissão seja feita em seu perfil pessoal, clique em **"Vídeo ao Vivo"**.

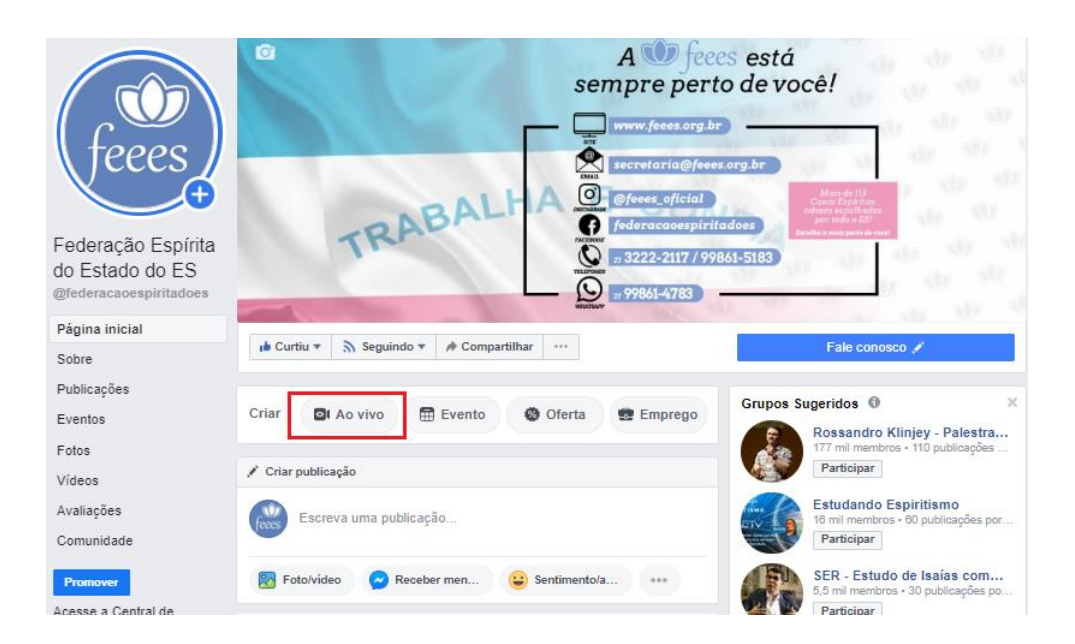

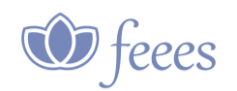

**PASSO 2.** Em seguida, verá a tela do Facebook Live, onde deverá realizar as configurações solicitadas como, por exemplo, a descrição do seu vídeo que aparecerá na publicação de sua live.

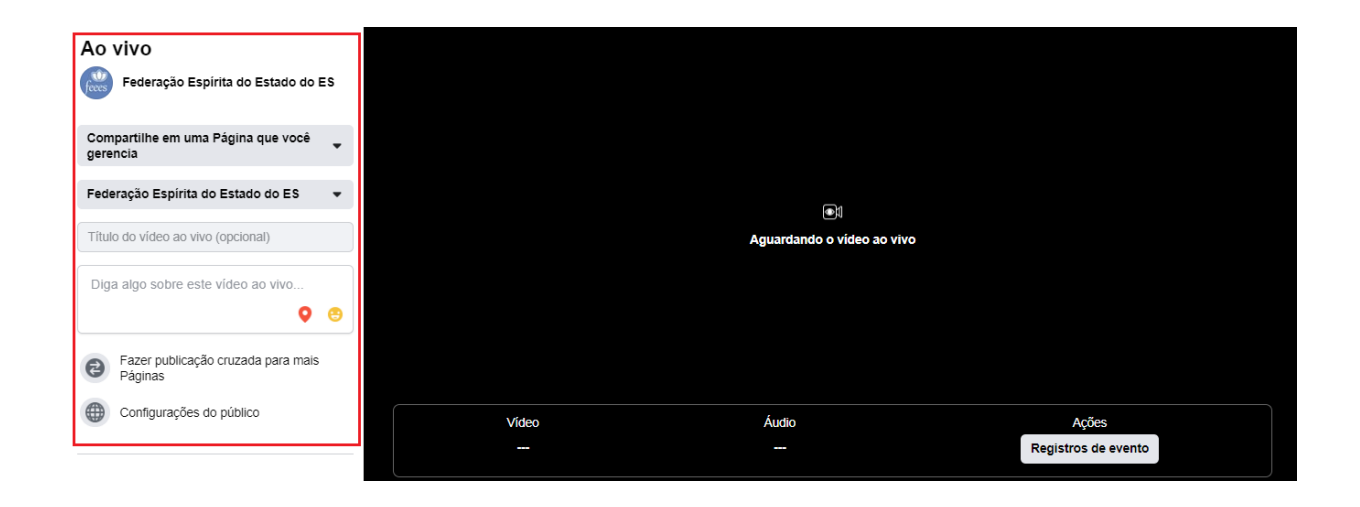

Se a transmissão for feita no seu perfil pessoal, você também definir quais serão os contatos que poderão lhe assistir. Você pode escolher:

- **Público:** qualquer pessoa dentro ou fora do seu Facebook poderá ver sua transmissão ao vivo;
- **Amigos:** apenas seus amigos do Facebook poderão assistir sua transmissão ao vivo. Nesta opção, você pode digitar um por um os nomes de seus amigos ou pode escolher listas previamente personalizadas.
- **Amigos, exceto…:** nesta opção você escolhe apenas quais são as pessoas entre os seus amigos que você não deseja que vejam o seu vídeo.

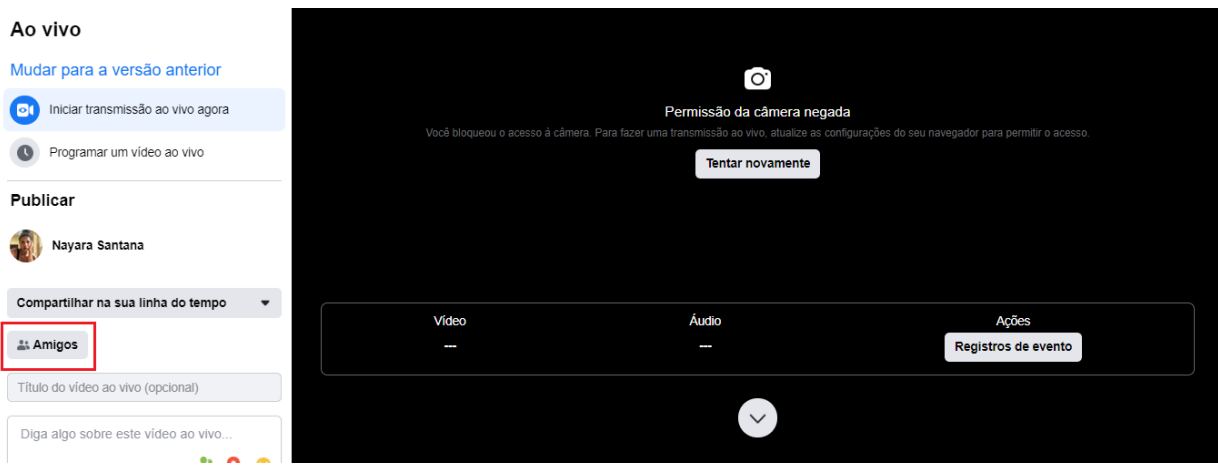

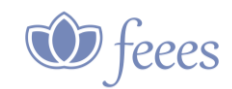

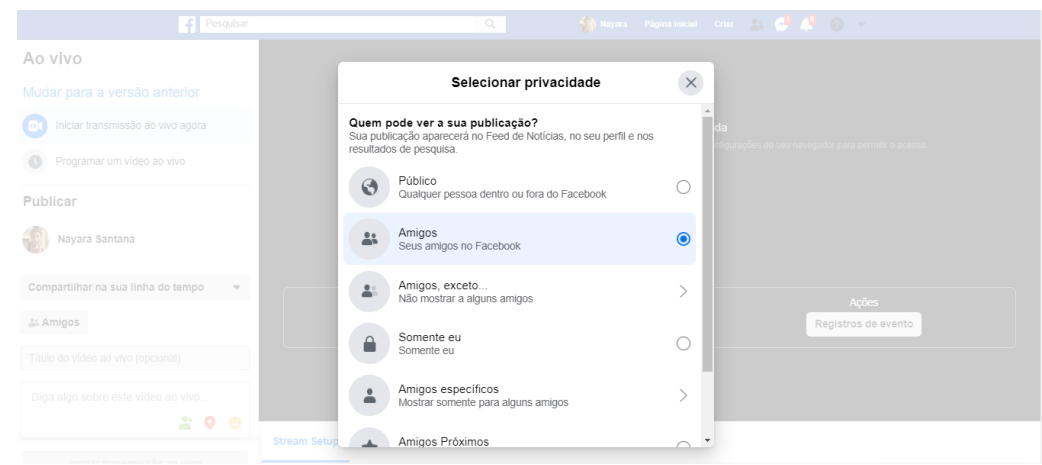

**PASSO 3.** Para dar início a sua transmissão, toque sobre **"Iniciar transmissão ao vivo agora"**. Seus seguidores ou contatos selecionados receberão uma notificação de que você está ao vivo e poderão interagir com você.

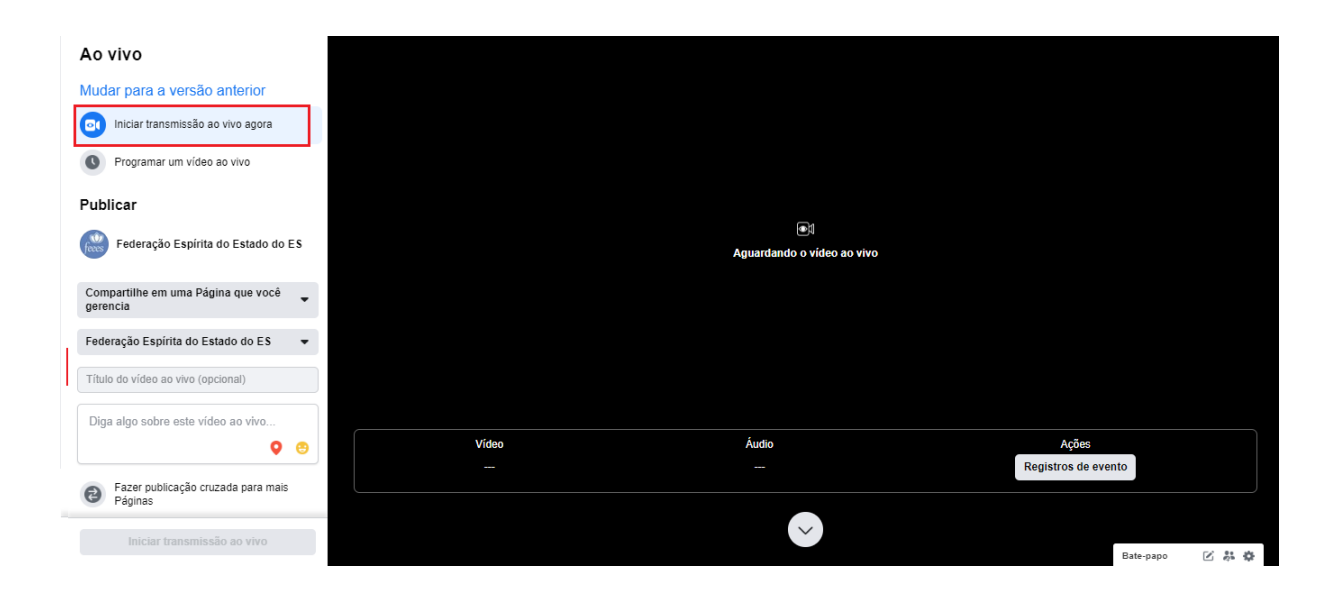

Pronto! Você estará ao vivo no Facebook!

Durante a transmissão ao vivo, as pessoas poderão reagir e comentar. Você poderá escrever respostas aos comentários ou respondê-los na sua transmissão. Vale lembrar que quando o 'ao vivo' terminar, ele permanecerá onde você o compartilhou como uma publicação de vídeo.

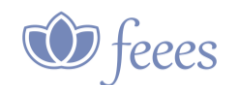

# <span id="page-7-0"></span>*1.1 #DICAS PARA TRANSMISSÃO NO FACEBOOK*

Existem também alguns recursos importantes que podem garantir o sucesso da sua live:

- **Uma câmera:** você pode optar por um webcam HD, porém, a câmera do seu celular consegue atender sua demanda.
- **Um microfone:** para que a Live fique audível e os seus seguidores consigam escutar tranquilamente, é interessante utilizar um microfone – que pode ser um de lapela, de mesa ou até mesmo o microfone que já vem embutido no seu fone de ouvido.
- **Boa iluminação:** se você não possui luzes artificiais, procure aproveitar a iluminação natural do dia, lembrando que você sempre deve ficar de frente para a iluminação, ela nunca deve estar atrás de você (cuidado com janelas!).
- **Boa internet:** é muito importante que o sinal da internet esteja sem instabilidades, para evitar os riscos de travar no meio da transmissão.
- **Qualidade do som:** evite gravar próximo a janelas e portas, já que barulhos inesperados podem surgir. Outro fator essencial é prestar atenção ao tom de voz utilizado. É crucial manter o volume da sua fala em um ponto que possa ser ouvido por todos com clareza.

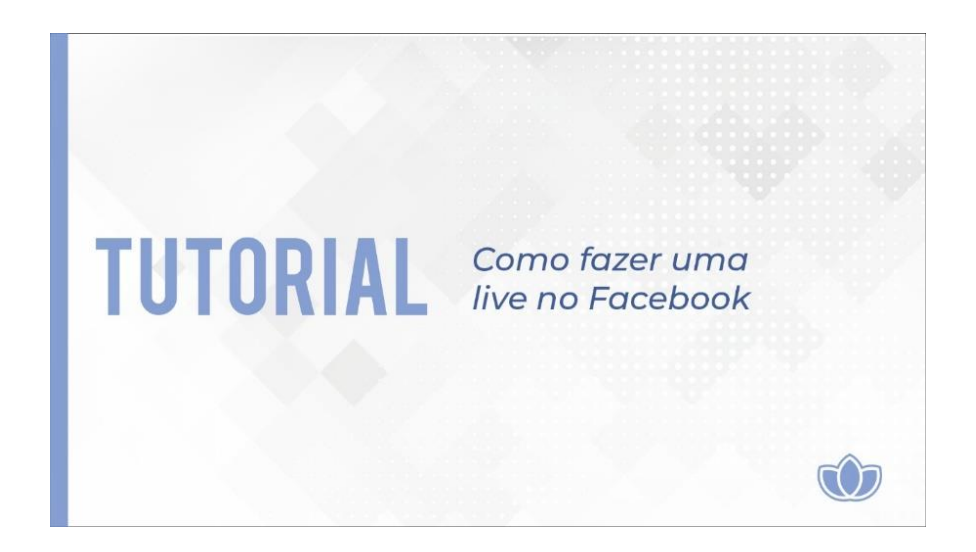

Tem alguma dúvida? Assista o [vídeo clicando aqui.](https://www.youtube.com/watch?v=w7lzZKuAdAk)

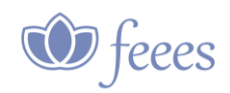

## <span id="page-8-0"></span>**2.** *Passo a passo para fazer uma transmissão ao vivo pelo Instagram*

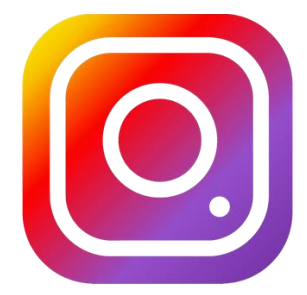

Para gravar uma transmissão ao vivo no Instagram, um celular e um bom sinal de internet são o suficiente. Veja só como é simples fazer uma live no Instagram:

- Na página inicial, deslize a tela para a esquerda ou toque no ícone de câmera no topo à esquerda.
- Dentre as opções que aparecem na barra embaixo, selecione **"Ao vivo"**.
- Clique em **"Iniciar vídeo ao vivo".** O Instagram irá checar rapidamente se sua conexão está boa e iniciará a transmissão.
- **Você tem até 1 hora para fazer sua live.** Durante a transmissão, é possível visualizar quantas pessoas estão assistindo e quem entrou na transmissão, enviar uma notificação sobre a live para seus seguidores, receber e responder comentários e likes e convidar um amigo para se juntar à live.
- Quer encerrar sua live? Clique em **"Encerrar"**, no topo à direita, e em **"Encerrar vídeo ao vivo"**.
- > Na tela seguinte, você consegue ver quantas pessoas assistiram ao vídeo, fazer o download para seu celular (opção no topo à direita) e escolher se quer compartilhá-lo entre as Stories por 24 horas. Se não quiser, basta desativar essa opção e clicar em "Descartar".

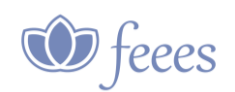

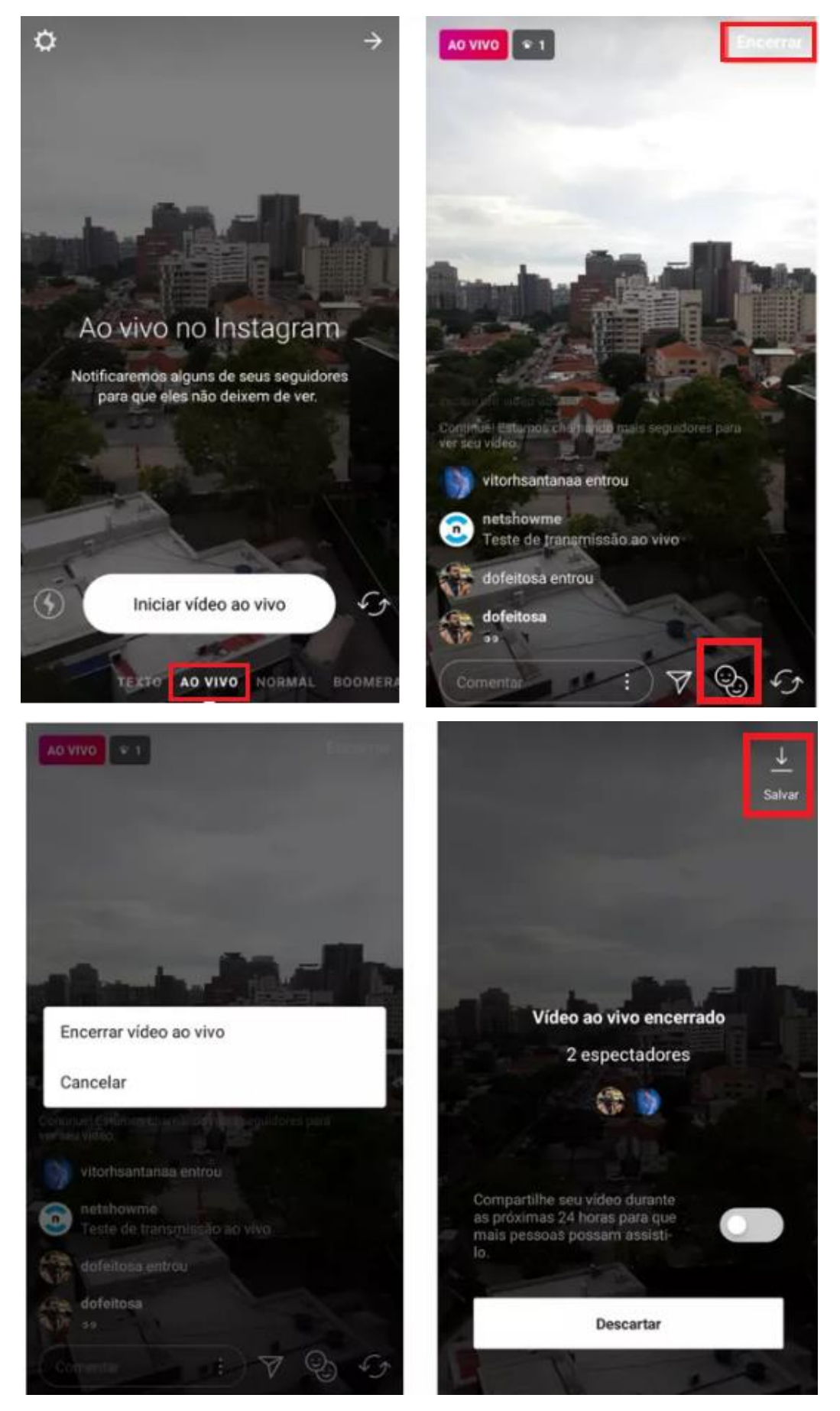

**Chame os amigos para participar da sua transmissão ao vivo**

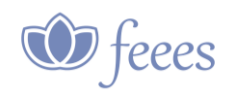

Enquanto você estiver gravando um vídeo ao vivo no Instagram, você pode convidar quem estiver assistindo para entrar na live junto com você, em uma tela separada. Funciona assim:

- > Clique no ícone com duas carinhas sobrepostas e selecione, dentre as pessoas que estão assistindo ao vídeo, quem você quer chamar para fazer a live com você.
- Caso a pessoa aceite, a tela será dividida em duas: uma para você e outra para seu convidado.
- A qualquer momento, você pode encerrar a participação de seu convidado (aperte o botão "X" no topo da tela dele). Você também pode convidar outros usuários ao longo da transmissão, contanto que seja um de cada vez.

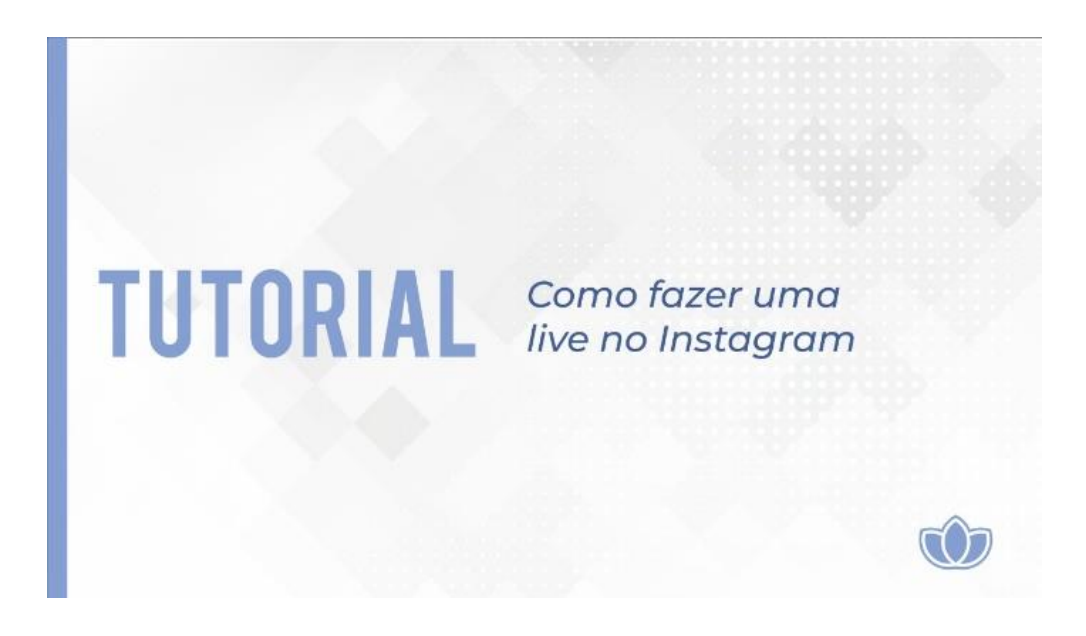

Tem alguma dúvida? Assista o vídeo [clicando aqui.](https://www.youtube.com/watch?v=oaaKtEQKtRU&feature=youtu.be)

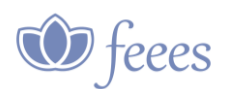

<span id="page-11-0"></span>**3.** *Como criar uma conta no YouTube?*

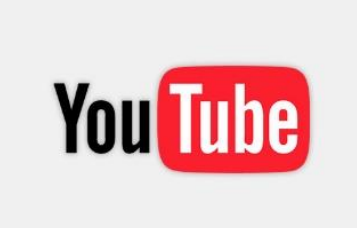

- 1. **Comece criando a conta.** Acesse youtube.com e, em seguida, clique em "FAZER LOGIN".
- 2. Na tela seguinte, clique em **"Criar conta"**, para criar uma conta de acesso ao site. Escolha a opção **"Para mim".**
- 3. Em seguida, preencha os dados necessários para a identificação de sua Casa Espírita. Pode usar um endereço de e-mail que você já possua, não precisa ser Gmail. Preencha com uma senha de acesso ao YouTube e clique em **"Próxima".**
- 4. Nesta tela de confirmação, preencha com o código recebido no e-mail informado na etapa anterior. É um código de 6 dígitos. Clique em **"Verificar".**
- 5. Nesta nova tela, preencha com um número de telefone celular que você tenha acesso para uma nova verificação. Na tela seguinte, **digite o código recebido por SMS** e siga adiante.
- 6. O próximo passo é uma tela de boas-vindas da Google para você. Nesta tela você pode optar por manter o número de telefone digitado anteriormente ou removê-lo. Insira o dia de fundação da instituição (ou uma data de sua preferência), defina um gênero (este passo é preciso porque escolhemos a opção "Para mim" no passo 2. Clique em **Próxima**.
- 7. O próximo passo é uma oferta de serviços associados a seu número de telefone. Pode clicar em **Pular** caso não se interesse.
- 8. Role os termos de uso e privacidade do Google até o fim e clique em **"Concordo".** Prontinho! Você será redirecionado para a página inicial do YouTube automaticamente. Agora é hora de criar um canal!

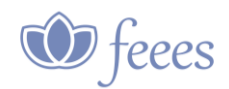

## <span id="page-12-0"></span>*3.1 Como criar um canal no YouTube?*

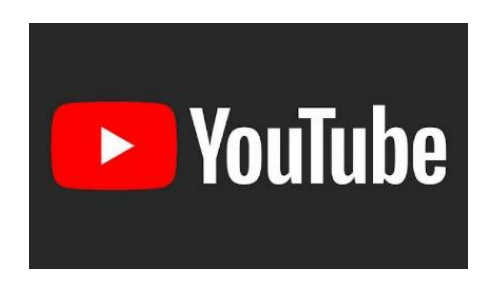

- 1. Para envio de conteúdo, é preciso **criar um canal no YouTube**. Agora que você já possui a conta, é muito simples. Clique na imagem de perfil no canto superior direito da página inicial (onde ficava o botão fazer login).
- 2. Clique em **Estúdio de Criação**.
- 3. Clique em **Criar um canal**.
- 4. Aceite os dados já preenchidos ou coloque dados que melhor se adequem à sua necessidade para que seu canal seja encontrado facilmente. Clique em **CRIAR CANAL**.
- 5. Pronto! O canal já está pronto para o envio do primeiro vídeo. Que tal criar hoje?

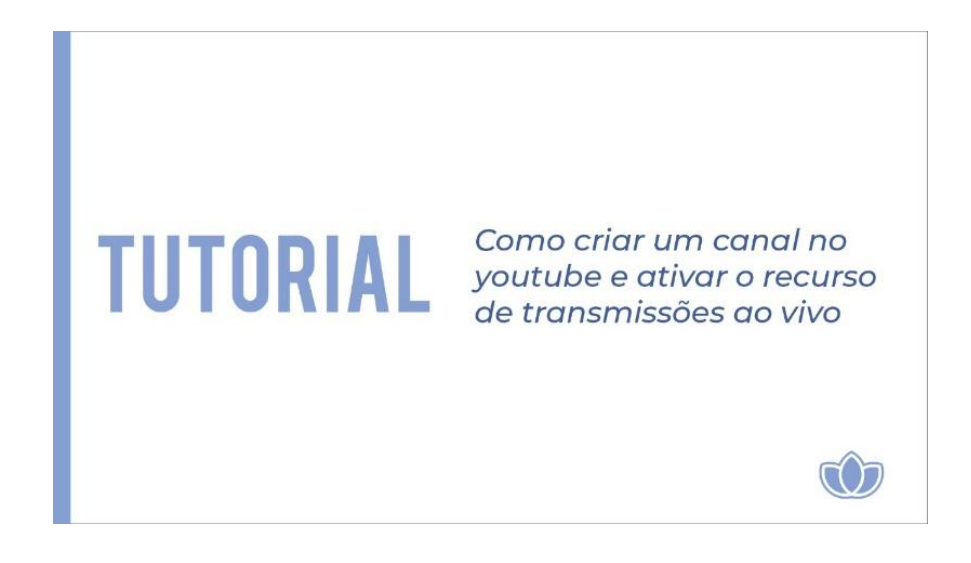

Tem alguma dúvida? Assista o vídeo [clicando aqui.](https://www.youtube.com/watch?v=tc-sSBC3g1U)

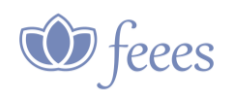

## <span id="page-13-0"></span>*3.2 Como fazer transmissão ao vivo no YouTube?*

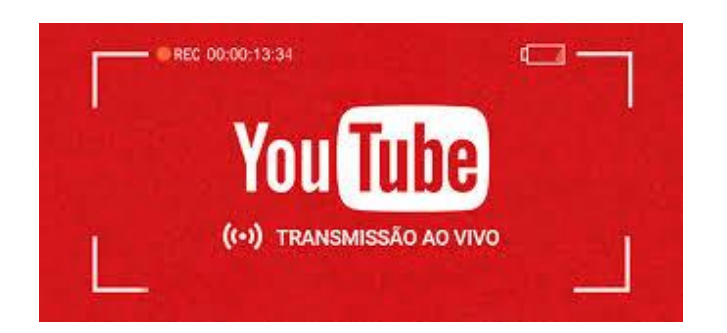

O YouTube ao vivo é uma maneira fácil de alcançar seu público em tempo real. Não importa se você está fazendo a transmissão de um vídeo game, realizando uma sessão de perguntas e respostas ao vivo ou ministrando uma aula, nossas ferramentas ajudarão você a gerenciar sua transmissão e interagir com os espectadores em tempo real.

Existem algumas formas de transmitir ao vivo no YouTube. Uma rápida visão geral:

**Simples:** estas opções são ótimas para iniciantes ou se você quiser ir ao ar rapidamente.

- **WEBCAM:** a transmissão ao vivo pela webcam é realizada por um computador ou notebook.
- **DISPOSITIVOS MÓVEIS:** é possível fazer transmissões ao vivo com seu smartphone usando o app YouTube. Observação: para isso, você precisa ter pelo menos mil inscritos.

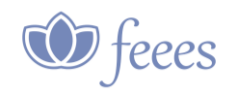

#### <span id="page-14-0"></span>*3.3 Ativar transmissões ao vivo*

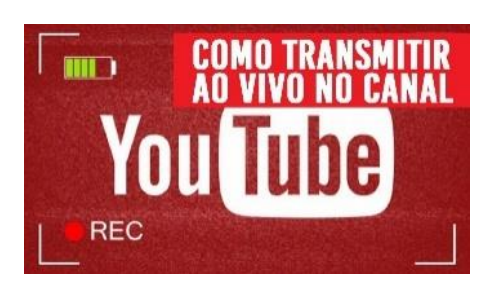

Antes de criar uma transmissão ao vivo, você precisará ativar seu canal para transmissões ao vivo. Siga estas etapas:

- 1. Ative as transmissões ao vivo:
	- No computador, acesse as [ferramentas do Estúdio de Criação](https://www.youtube.com/dashboard?ar=2&o=U) e clique na guia **"Transmissão ao vivo"**.
	- No **app YouTube** para dispositivos móveis, [crie uma transmissão ao vivo.](https://support.google.com/youtube/answer/2853700)

**Observação:** a ativação do recurso pela primeira vez pode demorar até 24 horas. Depois de ativado, você poderá transmitir ao vivo imediatamente.

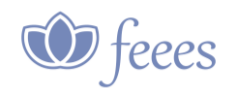

#### <span id="page-15-0"></span>*3.4 Criar uma transmissão ao vivo por webcam*

- 1. Acesse **youtube.com/webcam**.
- 2. Crie um título. Opcional: selecione uma configuração de privacidade.
- 3. Selecione **PRÓXIMO**.
- 4. Sua câmera fará uma miniatura. Opcional: tire uma foto de miniatura novamente ou faça upload de uma miniatura personalizada.
- 5. Selecione **TRANSMITIR AO VIVO**.

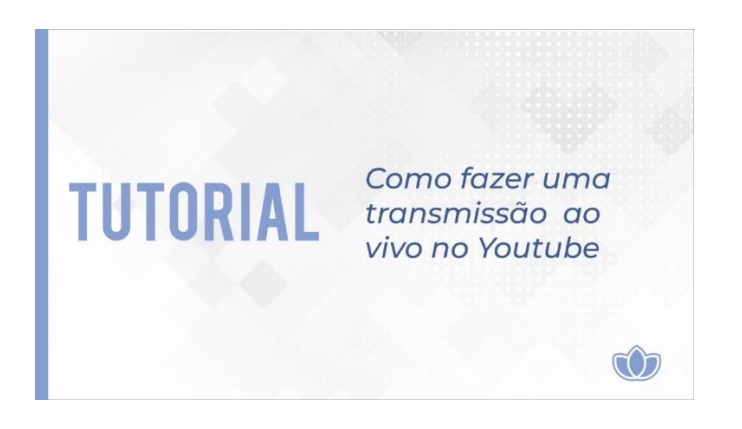

Tem alguma dúvida? Assista o [vídeo clicando aqui.](https://www.youtube.com/watch?v=2x4m1cqV4AE)

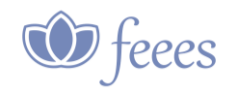

<span id="page-16-0"></span>**4.** *Como criar uma conta e usar o Skype para reuniões?*

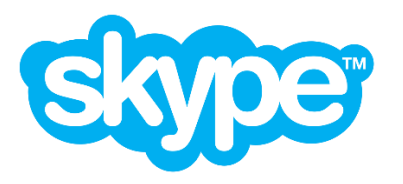

Quem já tem uma conta da Microsoft pode usar o mesmo endereço de e-mail e senha para fazer login também no Skype. As credenciais também podem ser as mesmas do [Outlook,](http://www.techtudo.com.br/tudo-sobre/outlook-com.html) caso o usuário tenha um e-mail desse serviço – [aprenda a](https://www.techtudo.com.br/dicas-e-tutoriais/noticia/2016/03/esqueceu-login-e-senha-do-outlookcom-saiba-como-recuperar.html)  [recuperar a senha.](https://www.techtudo.com.br/dicas-e-tutoriais/noticia/2016/03/esqueceu-login-e-senha-do-outlookcom-saiba-como-recuperar.html)

Caso ainda não tenha uma conta, basta visitar a página de registro da Microsoft (login.skype.com/join) informar os dados solicitados. O site pede um número de telefone para prosseguir, mas é possível se cadastrar apenas com e-mail selecionando a opção correspondente na janela de login.

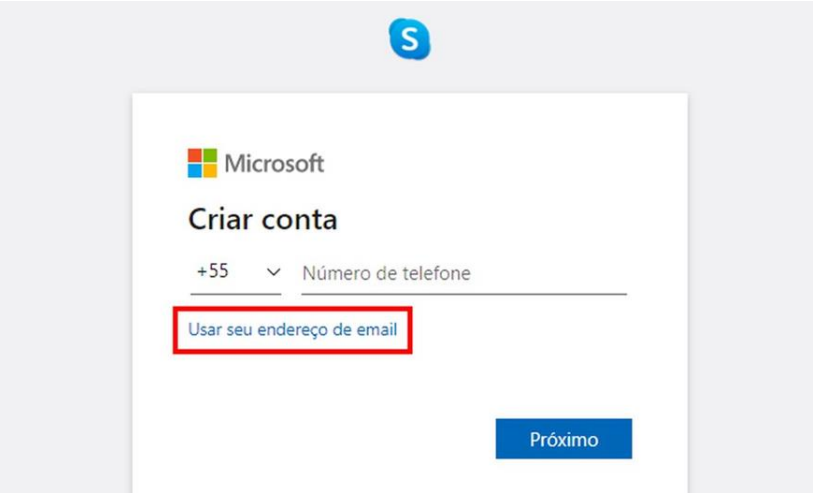

Crie uma conta gratuita com telefone ou apenas usando um e-mail — Foto: Reprodução/Paulo Alves

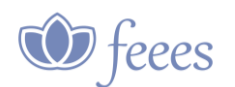

## <span id="page-17-0"></span>*4.1 Principais funções do Skype*

No modo de chat, o Skype oferece [algumas das mesmas funções de mensageiros](https://www.techtudo.com.br/noticias/2019/09/skype-para-pc-libera-marcadores-e-outras-funcoes-semelhantes-ao-whatsapp.ghtml)  [conhecidos,](https://www.techtudo.com.br/noticias/2019/09/skype-para-pc-libera-marcadores-e-outras-funcoes-semelhantes-ao-whatsapp.ghtml) como compartilhamento de texto, imagens, emojis e arquivos de até 300 MB cada que ficam disponíveis para acesso em todos os dispositivos por até 30 dias. Outras funções incluem o envio de contatos e recados de vídeo e criação de votação diretamente na conversa, seja em bate-papo privado ou em grupo.

Por padrão, as conversas do Skype não são criptografadas de ponta-a-ponta, mas, assim como o [Telegram,](http://www.techtudo.com.br/tudo-sobre/telegram.html) é possível habilitar um modo especial que deixa o chat mais seguro. Para isso, é preciso clicar no nome do contato na janela de bate-papo e selecionar a opção **"Iniciar uma conversa privada"**.

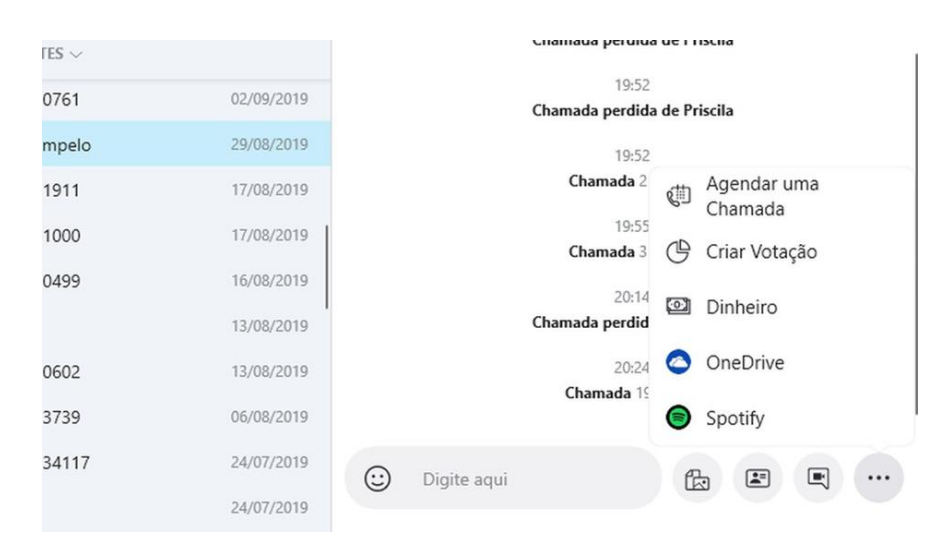

Skype tem chat com suporte a arquivos de até 300 MB — Foto: Reprodução/Paulo Alves

O mesmo menu também traz a função de Conversa Traduzida, que faz tradução simultânea dos textos trocados, desde que o contato aceite. Com esse modo ativo, o Skype traduz tanto conversas escritas quanto videochamadas.

Em ligações por voz ou vídeo, é possível também combinar uma ligação recebida com uma ativa (menos na versão web), gravar chamadas para ouvir ou assistir depois e compartilhar a tela do computador com os membros da conferência para fazer uma apresentação, por exemplo. É possível também desfocar o fundo para esconder a bagunça de casa ao fazer home office.

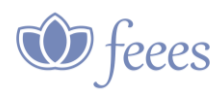

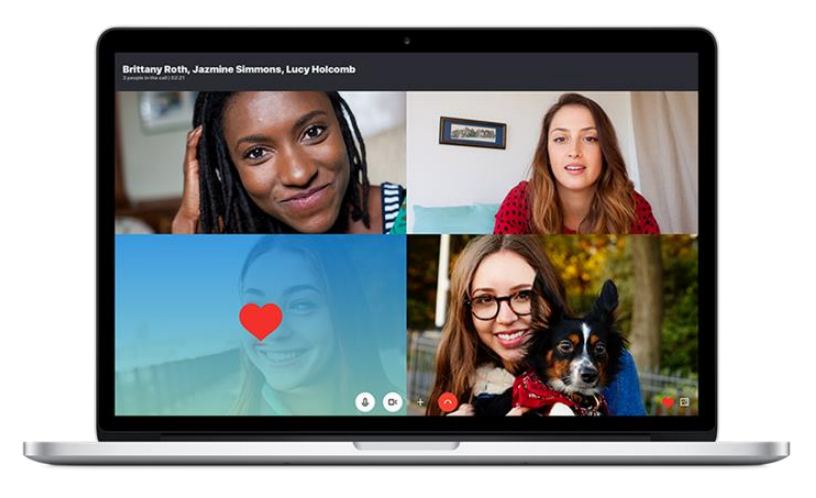

Skype permite fazer videochamada com até 50 pessoas — Foto: Divulgação

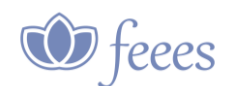

#### <span id="page-19-0"></span>*4.2 Como usar o Skype para reuniões virtuais?*

Existem dois modos de chamadas de vídeo: a comum, feita para conversar com um pequeno grupo de pessoas, e as reuniões virtuais. Essa segunda modalidade é mais indicada para quem precisa fazer reuniões de trabalho à distância, pois conta com funções melhores de moderação e colaboração. Além disso, é a única maneira de convidar até 50 pessoas para participar sem que elas precisem criar uma conta. Para iniciar uma reunião, abra o Skype e clique no botão "Reunião" para obter um link compartilhável. O convidado pode clicar e entrar instantaneamente, seja por meio do computador ou celular com os apps adequados instalados, ou pelo navegador via Skype Web.

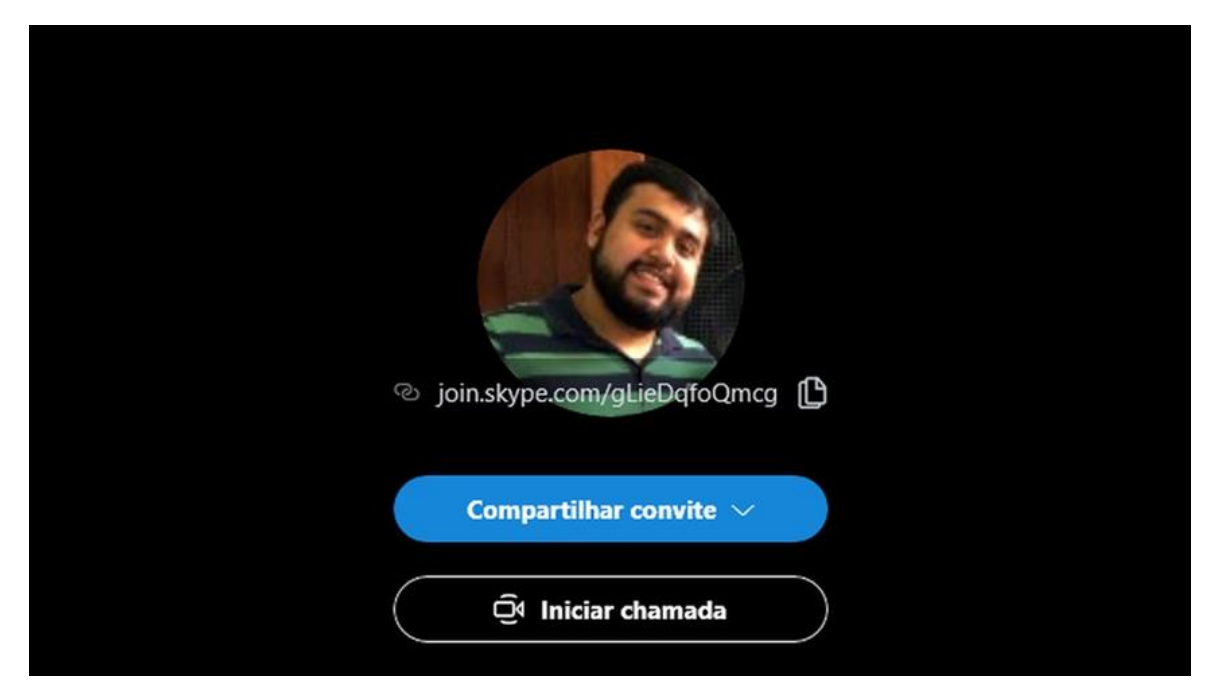

Função 'Reunião' cria link compartilhável para videochamada — Foto: Reprodução/Paulo Alves

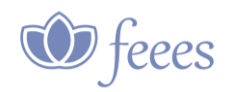

<span id="page-20-0"></span>**5.** *Como usar o Zoom para reuniões no celular ou computador?*

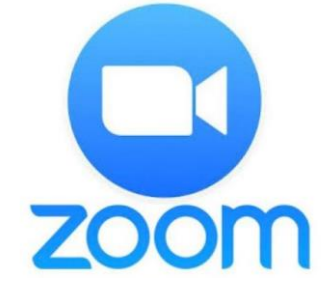

O Zoom Meetings é uma plataforma de videoconferências robusta que possui diversas funcionalidades, como compartilhamento de tela, gravação de webinars, acesso via telefone e upload de reuniões na nuvem. Abaixo, veja um tutorial para usar a ferramenta.

## <span id="page-20-1"></span>*5.1 Crie uma conta*

Antes de mais nada, é preciso fazer o registro dentro [do site do Zoom.](https://zoom.us/) Para isso, siga os seguintes passos:

- > Acesse a página inicial;
- Clique no botão "*Registre-se, é Grátis*";
- Cadastre seu e-mail, ou utilize seu login do Google ou Facebook;
- Abra o e-mail de confirmação que o Zoom enviará em sua caixa de entrada e confirme a operação;
- $\triangleright$  Finalize o cadastro com seus dados pessoais.

Caso opte por utilizar o seu celular, baixe e instale o aplicativo "ZOOM Cloud Meetings" em seu celular. Ele está disponível para **[Android](https://play.google.com/store/apps/details?id=us.zoom.videomeetings)** e/ou **[Iphone \(iOS\)](https://apps.apple.com/br/app/zoom-cloud-meetings/id546505307)**, e é gratuito para adquirir.

Toque no aplicativo para abri-lo. Faça login da forma que desejar e aguarde o convite de algum anfitrião ou dê início a uma reunião.

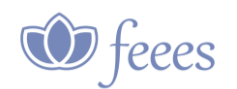

## <span id="page-21-0"></span>*5.2 Escolha o seu plano*

O Zoom é uma plataforma acessível, e além da versão gratuita oferece diferentes tipos de planos empresariais. De forma resumida, a versão grátis não possui nenhuma restrição de duração e volume de reuniões com duas pessoas, mas entre três ou mais participantes limita o tempo de videoconferência a 40 minutos.

Para escolher a opção que mais atende sua necessidade, veja o quadro comparativo abaixo:

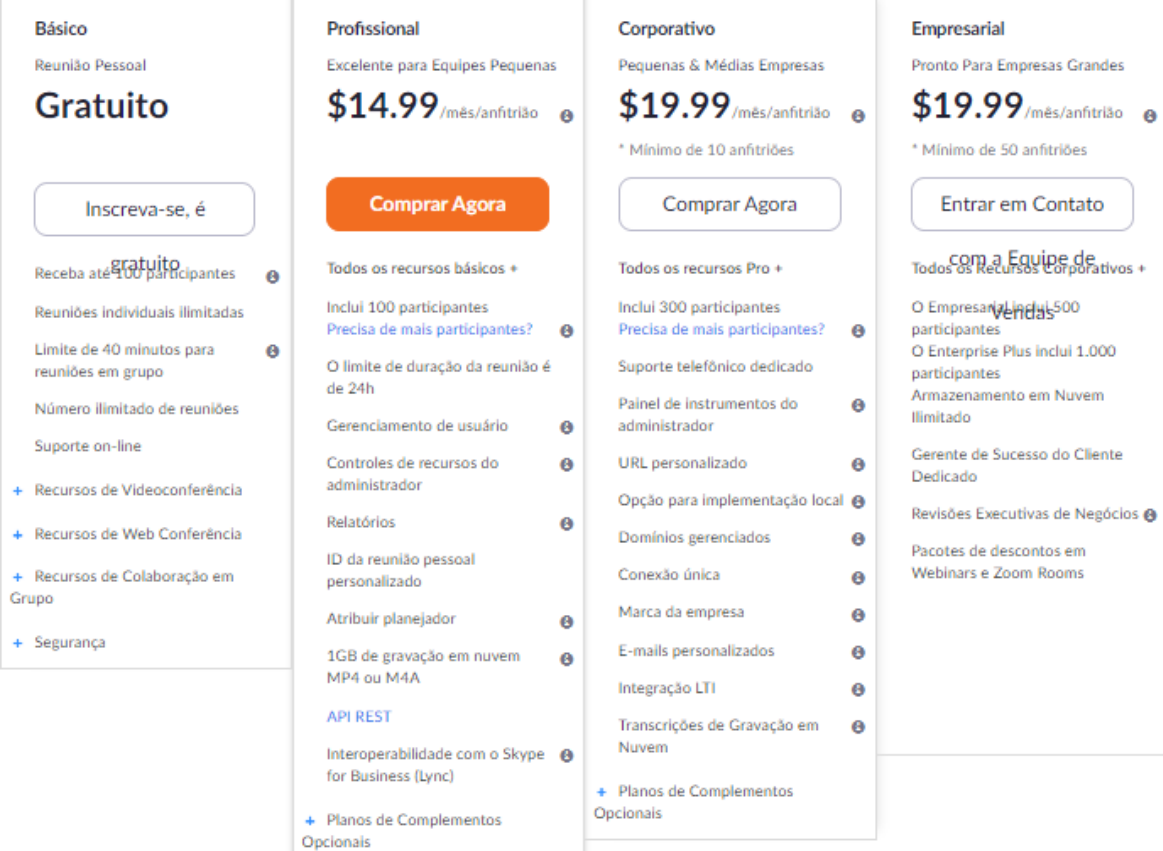

Já na versão Pro, o número de participantes e a duração das reuniões aumentam, respectivamente, para 100 pessoas e 24 horas. Essa opção é interessante pois o usuário consegue acesso aos recursos de administrador, atendimento e suporte, além de 1GB de armazenamento na nuvem.

Lembre-se que os valores são cobrados em dólar! Para saber mais sobre os planos, **[clique aqui](https://zoom.us/pricing?tt!pID=3521&tt!bD=6649829_1)**.

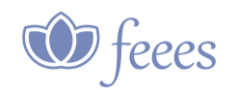

## <span id="page-22-0"></span>*5.3 Compartilhe a tela*

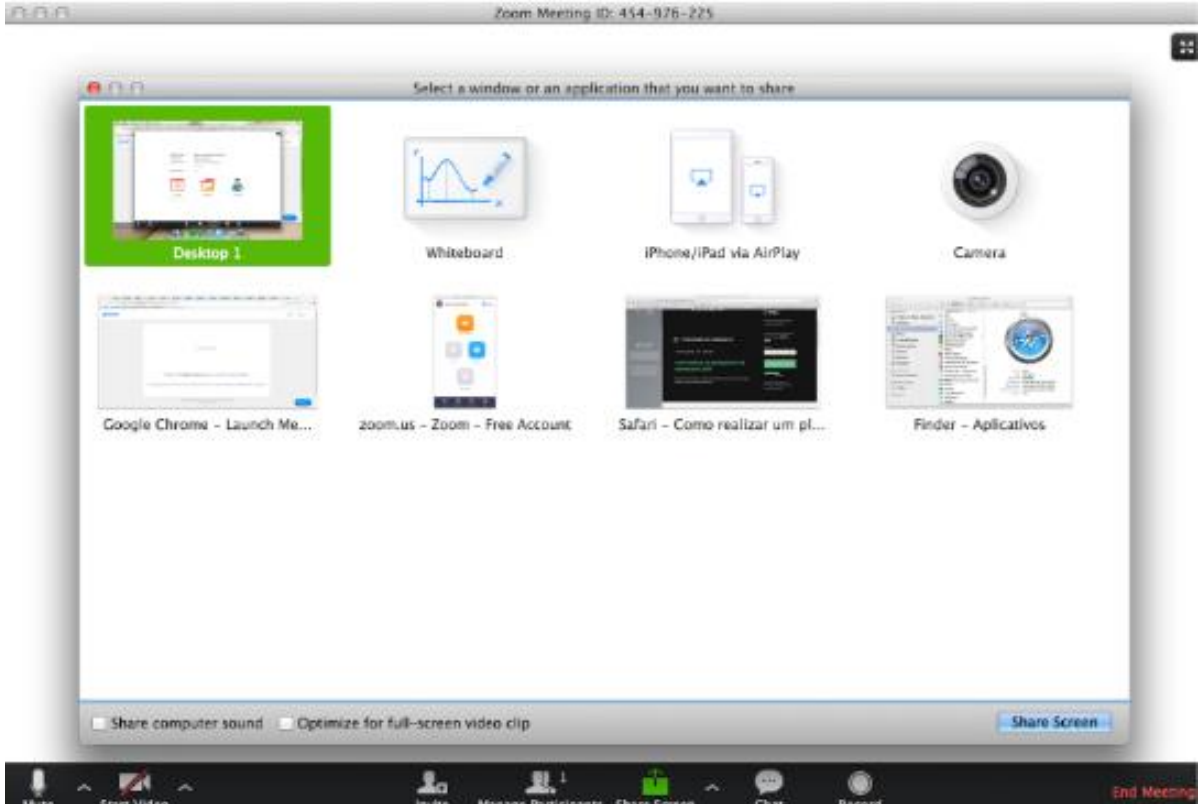

Para compartilhar sua tela durante uma videoconferência, tanto o anfitrião, como os demais participantes da reunião podem clicar em "*Share*" e selecionar a opção que deseja compartilhar (ex: toda a área de trabalho, uma apresentação, apenas uma página, etc).

O anfitrião tem a possibilidade de bloquear o compartilhamento de tela para outros participantes. Após selecionar a opção "*Compartilhar tela*", aparecerá a opção para selecionar qual janela deseja compartilhar: a área de trabalho, uma apresentação, etc.

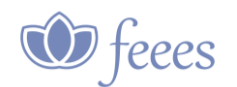

#### <span id="page-23-0"></span>*5.4 Convide novos participantes*

Os participantes podem ser convidados para a videoconferência por e-mail, SMS, redes sociais, e, também, é possível copiar o link da reunião para enviar da forma que você escolher.

Para entrar em uma reunião, é necessário que você coloque o ID (fornecido pelo anfitrião), o seu nome e escolha se quer entrar com áudio e vídeo ligado ou desligado. Algumas reuniões podem precisar de senha, essas que também são definidas pelo anfitrião.

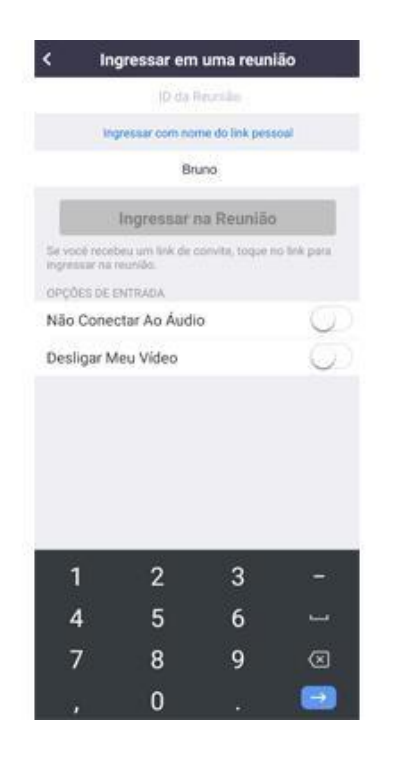

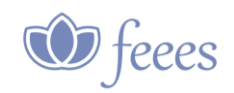

# <span id="page-24-0"></span>*5.5 Entrando em uma reunião pelo Zoom Cloud Meetings.*

Agora, você já está conectado a reunião e pode executar várias ações. A tela inicial mostrará a imagem de todos que estão na reunião e, caso estejam com o vídeo desligado, mostrará as fotos de suas contas. Veja, abaixo, uma foto de como é a interface inicial, além da descrição de cada função.

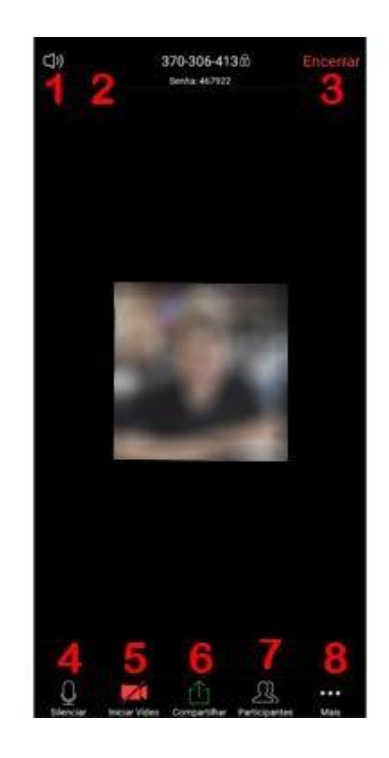

Logo abaixo você tem algumas opções disponíveis, sendo elas:

- 1. Colocar a reunião no mudo;
- 2. Alternar entre as câmeras do celular (esse ícone só aparece se sua câmera estiver ativada);
- 3. Sair da reunião;
- 4. Ativar ou desativar seu microfone;
- 5. Ativar ou desativar sua câmera;
- 6. Compartilhar diversos tipos de arquivos com os participantes da reunião, incluindo fotos, documentos, arquivos do Dropbox, do Google Drive, do One Drive entre outros;
- 7. Ver quem são os participantes e até iniciar um bate-papo particular com qualquer um deles;
- 8. Ativar preferências como, por exemplo, desconectar o seu áudio, ocultar participantes com o vídeo desligado, mostrar nome de quem entra na reunião, "levantar a mão", simbolizando que você deseja falar, e até mesmo enviar alguns emojis.

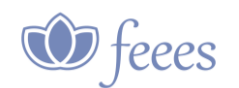

## <span id="page-25-0"></span>*5.6 Criando suas próprias reuniões pelo celular*

Você também consegue criar suas próprias reuniões em videoconferência a partir do celular, mas para isso é preciso criar sua conta na plataforma. Você pode se registrar da seguinte forma:

**PASSO 1.** Entre com sua conta Google ou Facebook, clicando no botão "Efetuar Login" e fornecendo as permissões necessárias para o aplicativo.

**PASSO 2.** Caso você não queira usar essas contas, pode estar criando uma nova a partir da própria aplicação, fornecendo seu e-mail, nome e sobrenome. Um link de confirmação será enviado para o e-mail cadastrado e, ao confirmar sua conta, você será redirecionado para uma página do aplicativo para escolher sua senha.

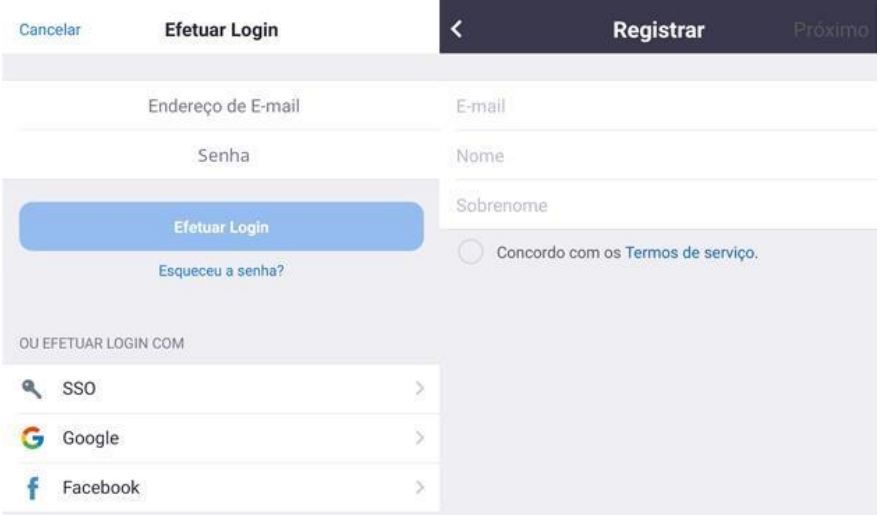

Criando uma conta do Zoom Cloud Meetings. (Imagem: Reprodução/Bruno Rodrigues)

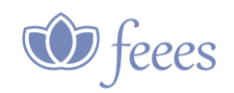

**PASSO 3.** Agora que você já está cadastrado, entre com as suas credenciais no aplicativo. Para criar uma reunião, basta clicar no botão laranja "Nova Reunião", definir se quer o seu vídeo ligado ou não e qual ID usar como referência para a sala.

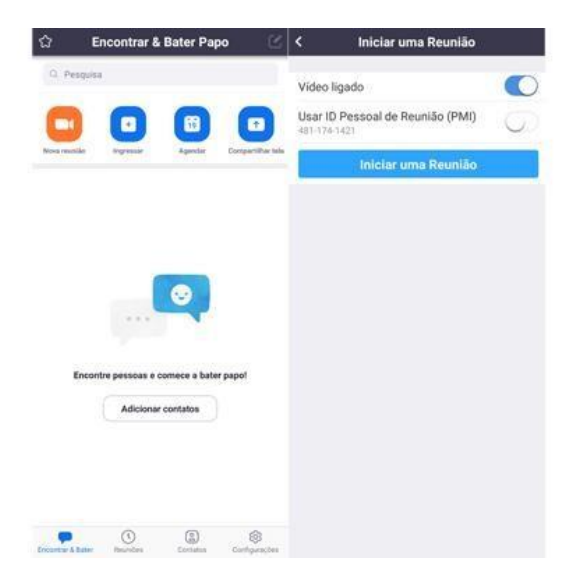

Criando uma reunião no Zoom Cloud Meetings. (Imagem: Reprodução/Bruno Rodrigues)

A tela que você terá disponível é a mesma mostrada anteriormente, mas a diferença é que agora como anfitrião, você pode executar algumas ações nos participantes como interromper seus vídeos, colocar todos no "mudo", tornar alguém anfitrião, permitir gravação entre outras.

Você também terá disponível outras funções no aplicativo como mostra a imagem abaixo.

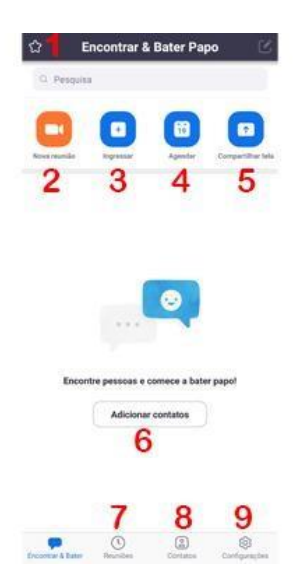

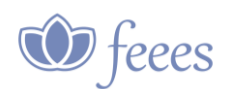

Veja para que cada uma das funções marcada:

- 1. **Fazer anotações:** você pode anotar qualquer informação ou ideias recurso muito útil para quando você pensa em algo e precisa anotar rápido para não esquecer futuramente;
- 2. **Iniciar uma reunião:** é aqui que você começa a sua própria reunião;
- 3. **Ingressar:** botão para você entrar em uma reunião a partir do ID da mesma;
- 4. **Agendar:** aqui você cria uma reunião agendada, definindo nome, horário de início, de finalização, dia que ela acontecerá, senha da sala entre outras configurações;
- 5. Compartilhar tela: você compartilhará a tela do seu celular em alguma reunião específica;
- 6. **Adicionar contatos:** você pode adicionar contatos e trocar mensagens privadas com eles pelo próprio aplicativo. Além de mensagens em texto, também é possível enviar áudios, fotos, documentos e outras coisas;
- 7. **Reuniões:** aqui você vê o seu ID pessoal de reunião, podendo compartilhálo diretamente via e-mail ou aplicativos mensageiros para que outras pessoas entrem na sua reunião;
- 8. **Contatos:** local para você ver todos os seus contatos adicionados e canais dos quais participa;
- 9. **Configuração:** faz configurações gerais no aplicativo, que são divididas pelos tópicos: "Contatos", "Reunião", "Conversa" e "Sobre".

É válido lembrar que o aplicativo é de graça, mas possui algumas limitações para o plano básico, por exemplo poder criar uma chamada apenas com uma pessoa por tempo ilimitado, ou com mais de uma pessoa, mas somente por 40 minutos. No site da aplicação você encontra outros planos, que oferecem diferentes tipos de benefícios.

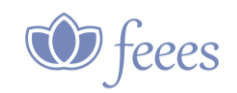

# <span id="page-28-0"></span>*5.7 Trocando o idioma do Zoom para português.*

Você pode alterar o idioma exibido pelo Zoom no seu cliente Zoom e no site do Zoom. Os seguintes idiomas são suportados para clientes Zoom:

- Chinês (Simplificado e Tradicional)
- Inglês
- Francês
- Alemão
- Japonês
- Português
- Russo
- Espanhol
- Coreano

Nos clientes Android e iOS, o idioma do Zoom é determinado pelo idioma padrão do sistema operacional.

# **INSTRUÇÕES NO [WINDOWS](https://support.zoom.us/hc/pt-br/articles/209982306-Alterar-seu-idioma-no-Zoom-#collapsePC)**

1. Selecione o ^ na barra de tarefas do Windows, localizada no canto inferior direito.

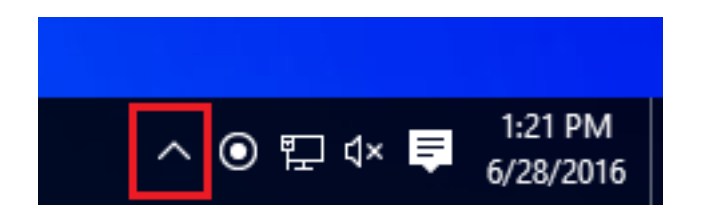

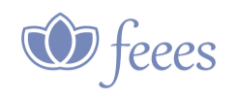

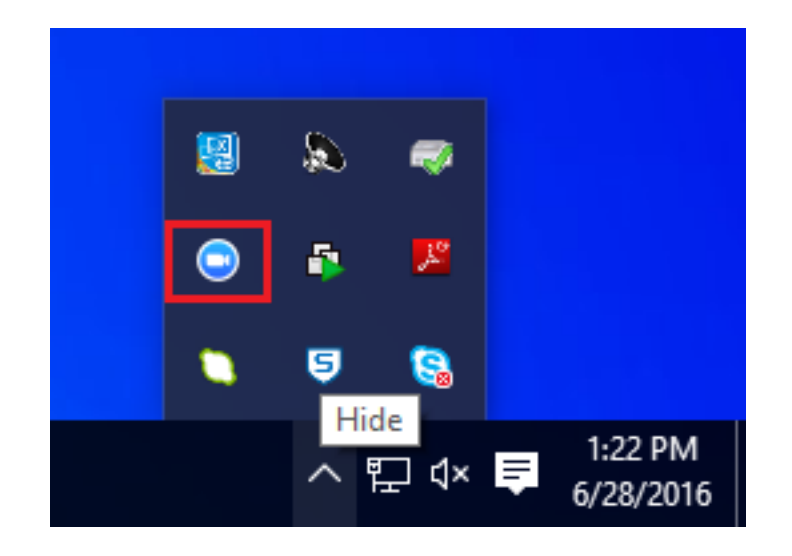

2. Clique com o botão direito do mouse no **ícone do Zoom** na bandeja de notificação.

- 3. Passe o mouse sobre: **Alternar idiomas**.
- 4. Selecione o idioma desejado

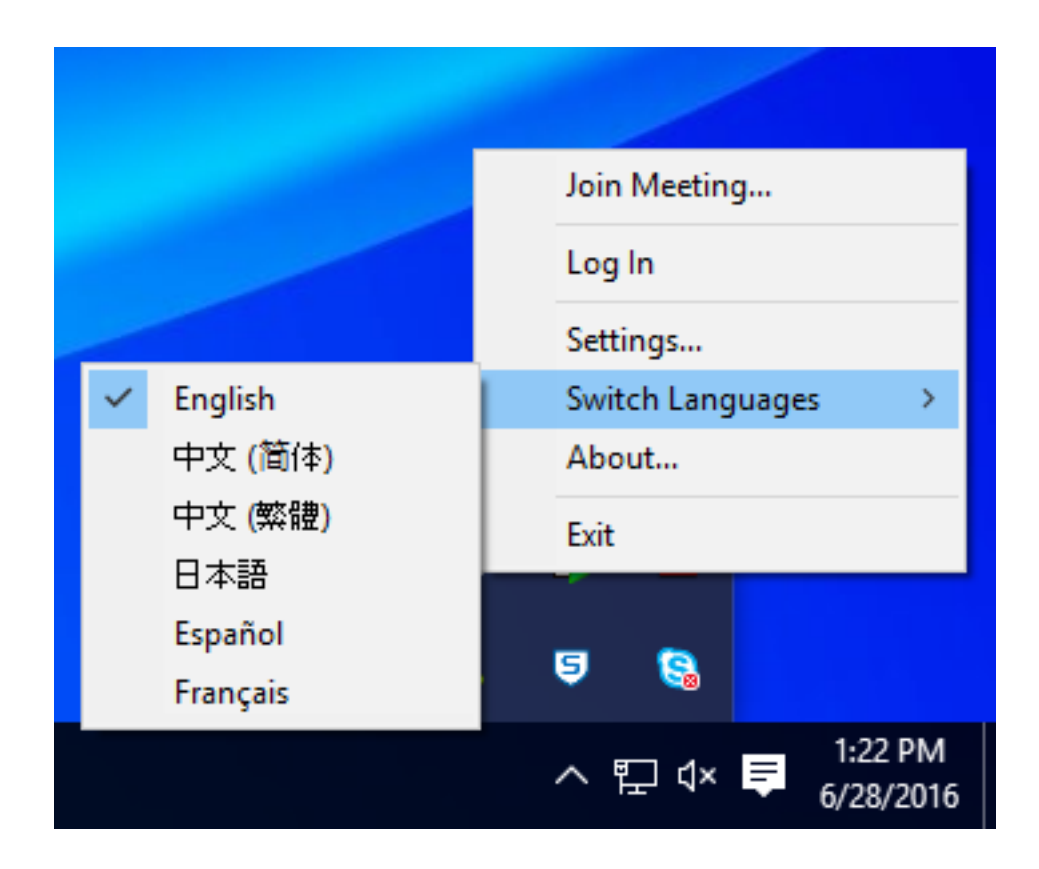

O Zoom será reiniciado, e você precisará fazer login novamente.

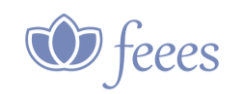

# **INSTRUÇÕES NO [MAC](https://support.zoom.us/hc/pt-br/articles/209982306-Alterar-seu-idioma-no-Zoom-#collapseMac)**

- 1. Clique com o botão direito do mouse ou clique no ícone do Zoom no seu dock.
- 2. Passe o mouse sobre **Alternar idiomas**.
- 3. Escolha o idioma em que você deseja usar o Zoom.

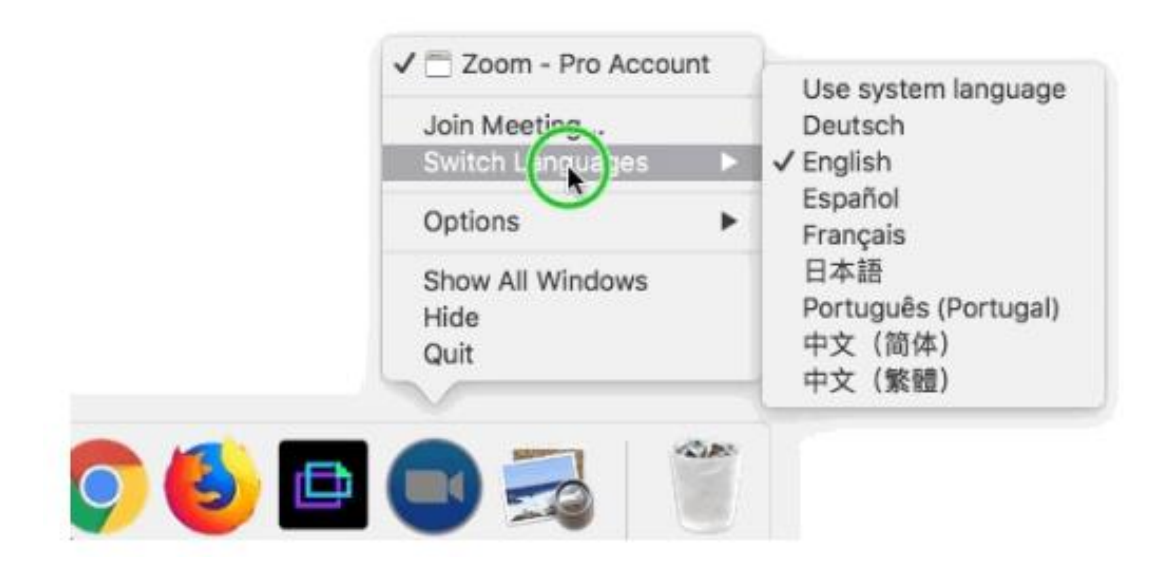

4. Confirme que você deseja alterar o idioma.

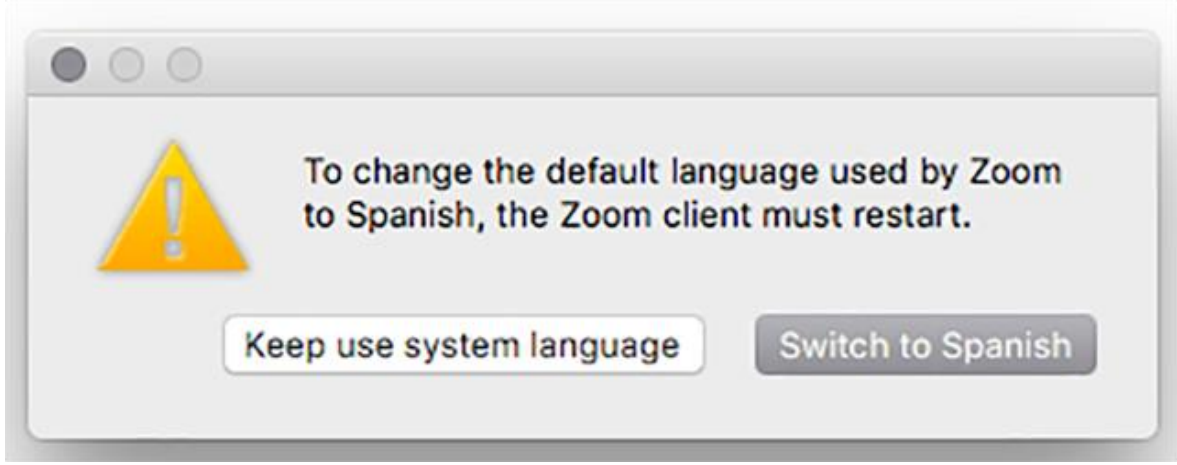

O Zoom será reiniciado, e você precisará fazer login novamente.

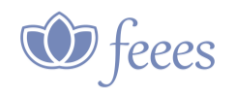

## <span id="page-31-0"></span>*5.8 #DICAS PARA REUNIÕES NO ZOOM*

- 1. Deixar ativada a opção sala de espera para os convidados, o host (Anfitrião) tem que autorizar a entrada, um a um.
- 2. Não deixar ativo o compartilhamento de tela para todos os usuários, configurar só para o Host (Anfitrião).
- 3. Solicitar senha para ingresso na reunião.
- 4. Trancar a sala depois que todos entrarem. (locking the meeting)

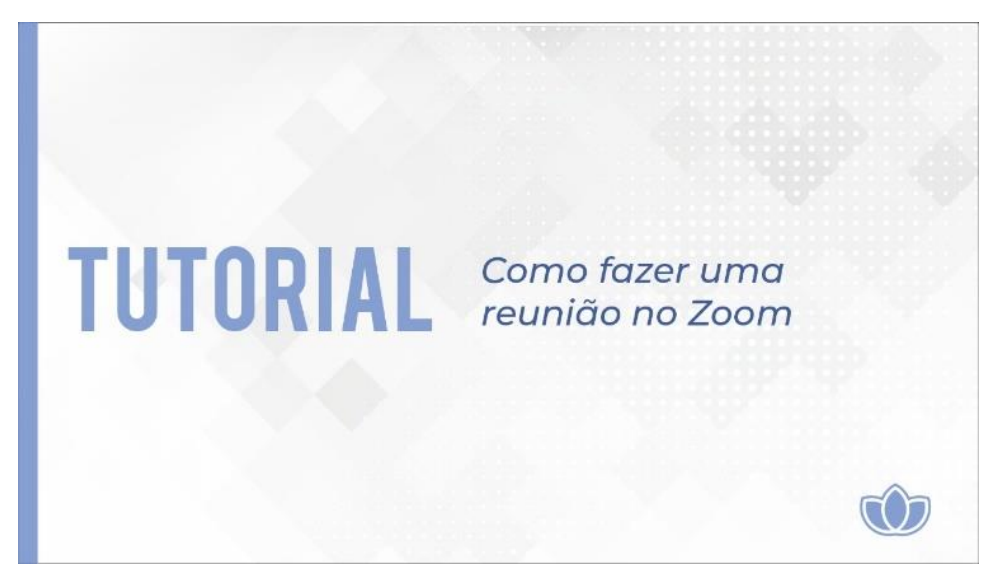

Tem alguma dúvida? Assista o vídeo [clicando aqui.](https://www.youtube.com/watch?v=XPyJq3Lcoyc)

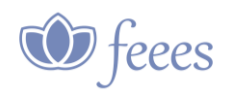

## <span id="page-32-0"></span>**6.** *Como usar o Hangouts para reuniões no celular ou computador?*

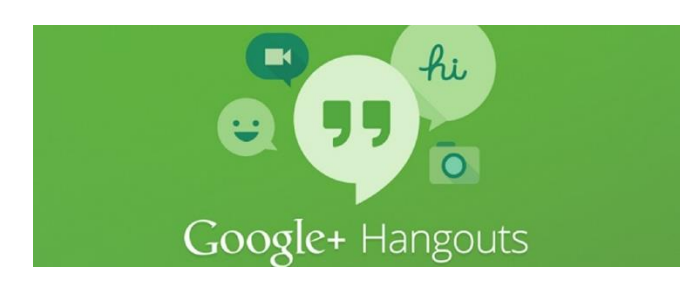

#### <span id="page-32-1"></span>*6.1 Como utilizar o Hangouts*

O Hangouts Chat é uma plataforma de mensagens criada para que equipes possam trabalhar com facilidade em um só lugar. Importante dizer que essa multiplataforma pode ser utilizada no navegador e através do celular (baixando o aplicativo). Por isso, não é comum ter problemas de compatibilidade nos navegadores Internet Explorer, Mozilla Firefox, Safari ou Google Chrome.

#### <span id="page-32-2"></span>*6.2 Plataformas:*

- **Windows 10**, **MacOS** ou **Linux:** Através do endereço hangouts.google.com, pela ferramenta do Gmail (mail.google.com) ou pela extensão para Google Chrome (chrome.google.com);
- **iPhone:** Pelo app dedicado (apps.apple.com);
- **Android:** Pelo app dedicado (play.google.com). Independentemente da plataforma, você poderá conversar por texto com seus contatos, mas caso esteja em um computador, precisará de um **microfone** e uma **webcam** para conversas de áudio e vídeo.
- O Hangout tem basicamente 3 recursos
	- 1. Vídeo chamada
	- 2. Chamada telefônica
	- 3. Mensagem

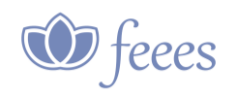

Vamos focar basicamente nos vídeos chamadas e como fazê-los. Você pode criar uma reunião online por chat com voz e vídeo para **até 10 pessoas**.

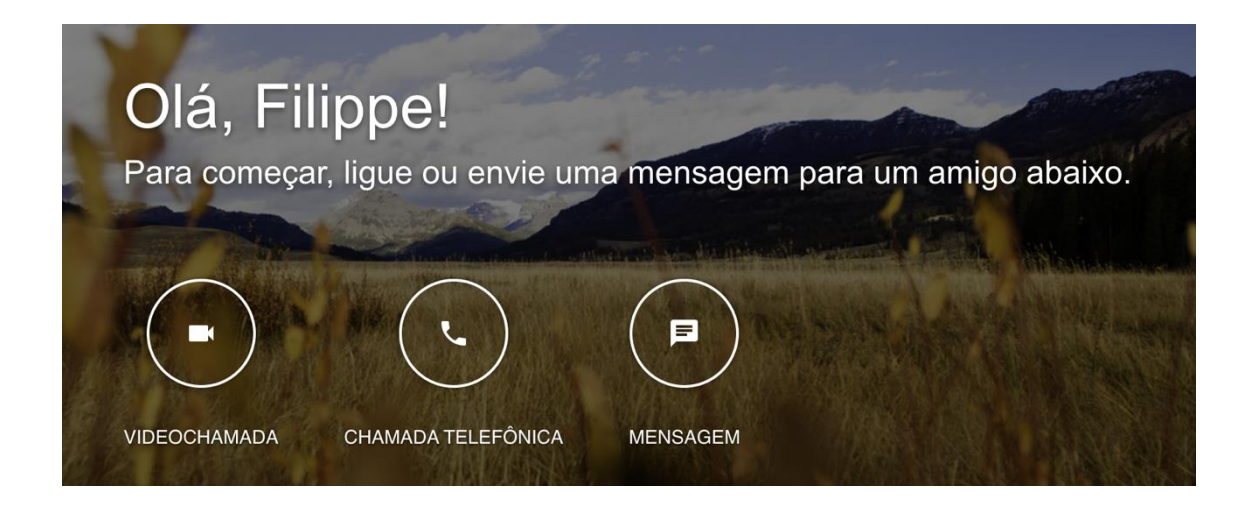

Você pode usar o /google Hangouts no seu computador ou celular. O app está liberado tanto para iOS e Android. Vamos focar aqui no tutorial para a versão em website.

Como acessar: <http://hangouts.google.com/>

Ao acessar esse link veja você visualizará a tela principal do Hangouts. Agora verifique se você está logado na sua conta do Google no canto superior direito.

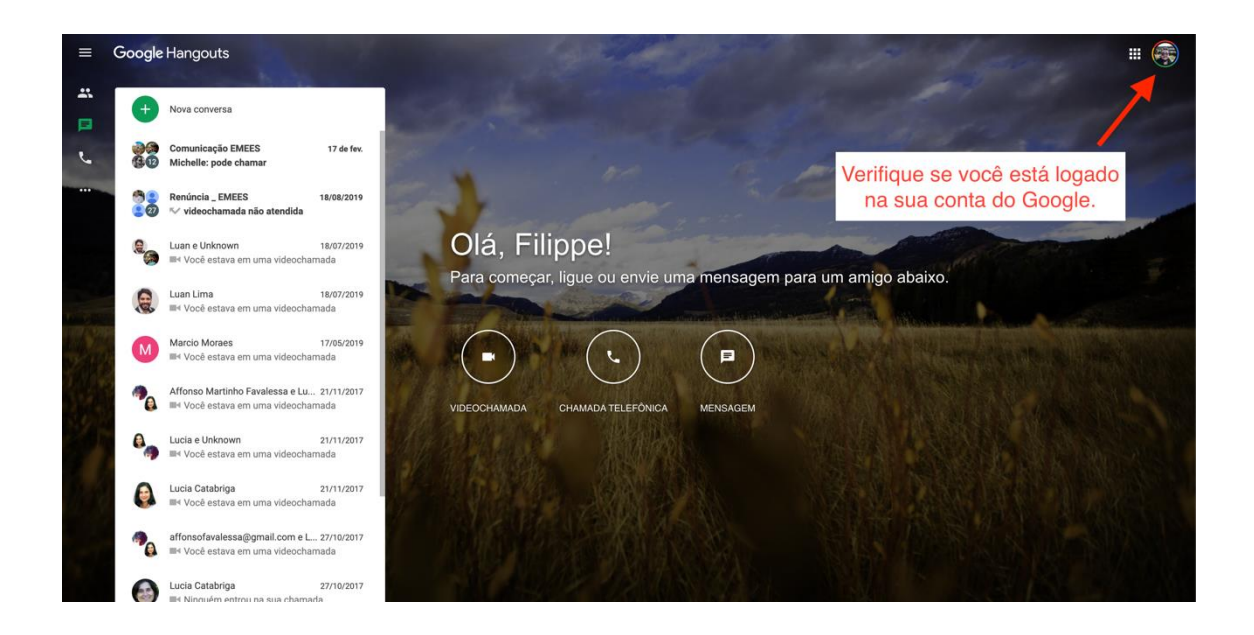

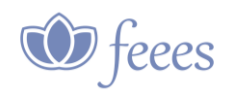

Agora vamos focar em como fazer uma vídeochamada. Para iniciar uma vídeochamada clique no botão abaixo.

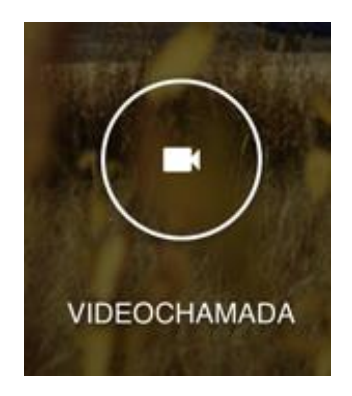

Uma tela irá se abrir. Logo no meio dela irá aparecer uma janela para que você convide as pessoas para essa reunião online.

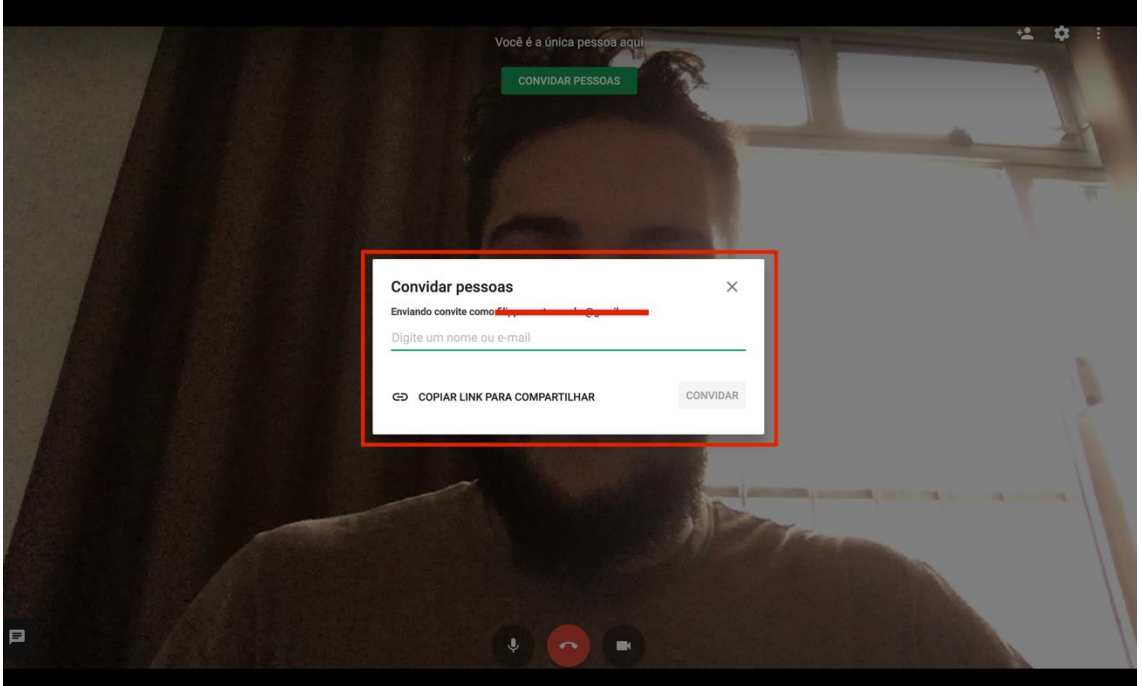

Você pode convidar as pessoas para a reunião de 2 formas. Incluir o e-mail das pessoas e mandar o convite ou clicar em "copiar o link e compartilhar". Nessa segunda opção você pode fazer o envio para seus contatos no WhatsApp, e-mail ou onde quer que você queira.

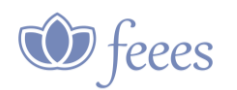

Caso a tela de convite já tenha sido fechada você pode fazer novamente o convite num dos botões superiores direitos (incluir imagem do bonequinho com um sinal de +)

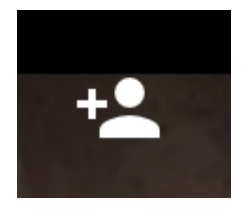

Nos 3 pontinhos no canto superior direito você pode habilitar diversas funções. (Compartilhar tela; Tela cheia; Chat; Help; Feedback)

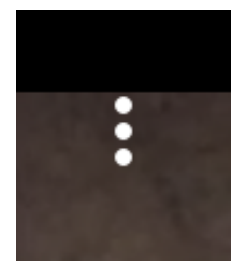

Algumas coisas que gostaríamos de mostrar:

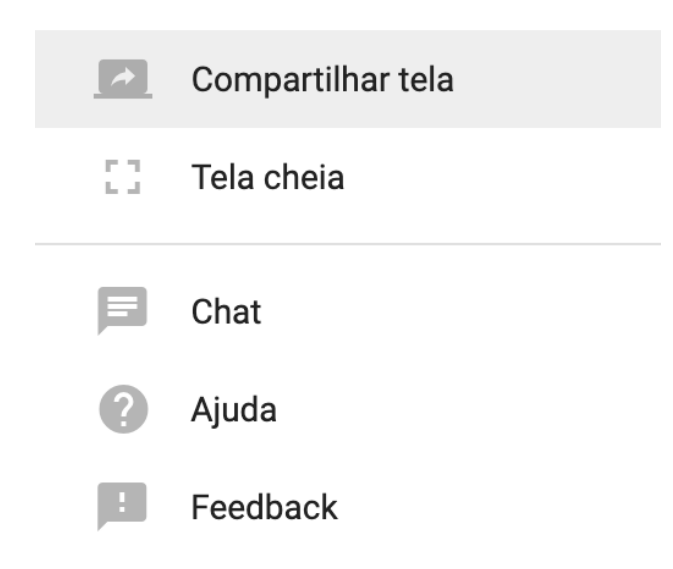

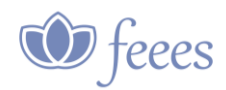

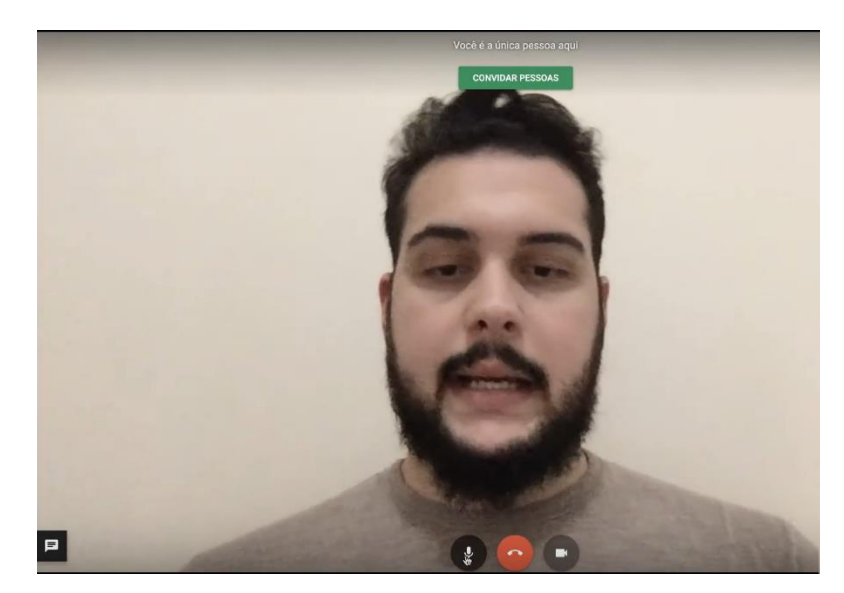

Quando você estivar online na reunião serão exibidos na tela as seguintes opções:

- Botão para habilitar e desabilitar o microfone
- O botão vermelho para encerrar a chamada
- E o botão da câmera para habilitar e desabilitar
- No canto inferior esquerdo há um botão de mensagem de texto, nele você envia mensagens para todos que estiverem naquela reunião

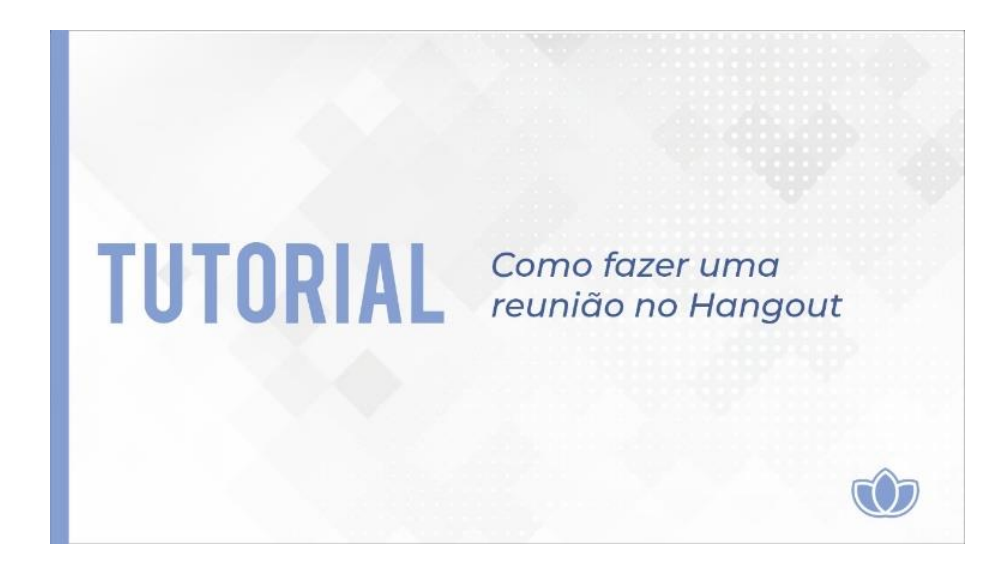

Tem alguma dúvida? Assista o [vídeo clicando aqui.](https://www.youtube.com/watch?v=LWiuuuOt6A8)

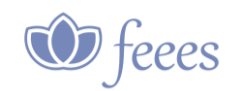

## <span id="page-37-0"></span>**7.** *Como usar o WhatsApp para realizar chamadas em vídeo?*

Para chamar pessoas que estão num mesmo grupo, abra a aba de conversa desse grupo e clique no ícone de telefone que fica no canto superior direito;

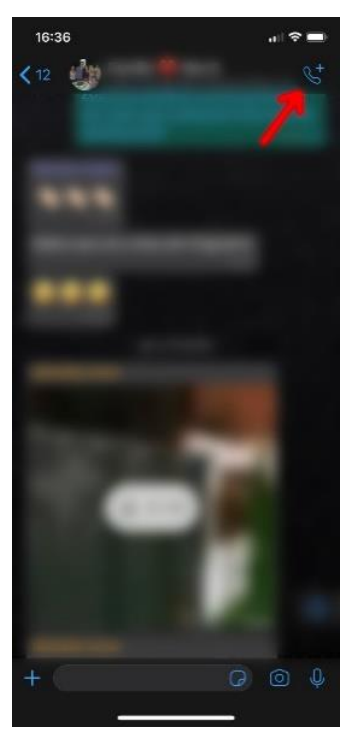

Um menu vai aparecer na parte de baixo da tela, com uma lista dos participantes do grupo. Você poderá selecionar até 3 pessoas para chamar (com você serão 4). Depois é só clicar no ícone da câmera;

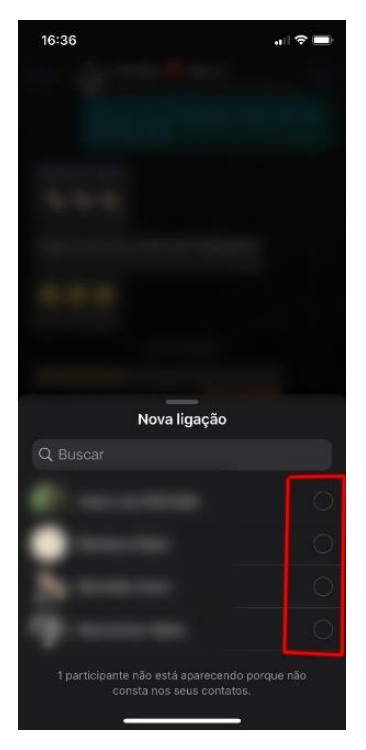

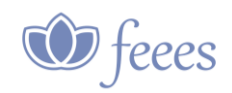

Para chamar alguém de fora do grupo selecione primeiro uma pessoa e abra a aba de conversa. Clique no ícone Câmera, no canto superior direito, ao lado do ícone de telefone, inicie a chamada de vídeo

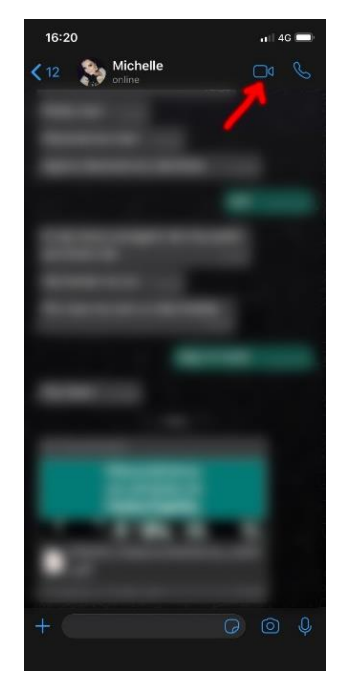

Quando a pessoa atender a chamada de vídeo, no canto superior direito, aparecerá a opção de adicionar mais pessoas (um sinal de +). Você pode adicionar até 3 pessoas (com você serão 4 pessoas).

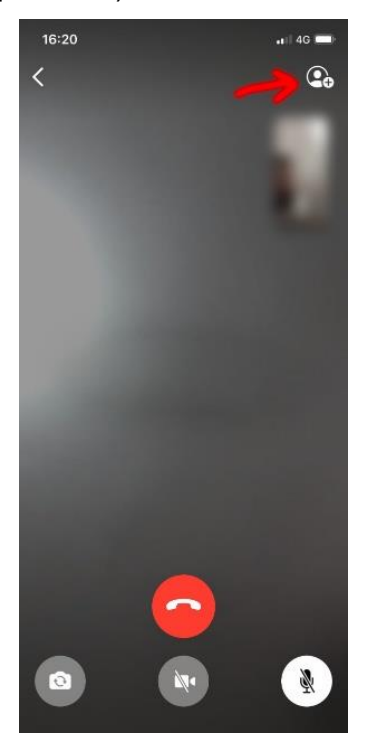

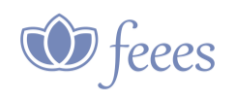

## <span id="page-39-0"></span>**8.** *Dicas gerais*

- Procure um local com bom sinal de internet; o local precisa ser silencioso, iluminado e com fundo neutro;
- No horário da reunião ou palestra avise aos familiares, coloque o celular no silencioso para não receber chamadas no momento;
- Desativando a câmera durante as reuniões, sua conexão pode ficar melhor, e quando não estiver falando desabilite seu microfone, isso ajuda a evitar ruídos externos;
- Cuidado com a vestimenta, lembre-se que você será visto por muitas pessoas;
- Durante as reuniões use um fone de ouvido, isso ajuda a reduzir os ruídos;

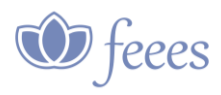

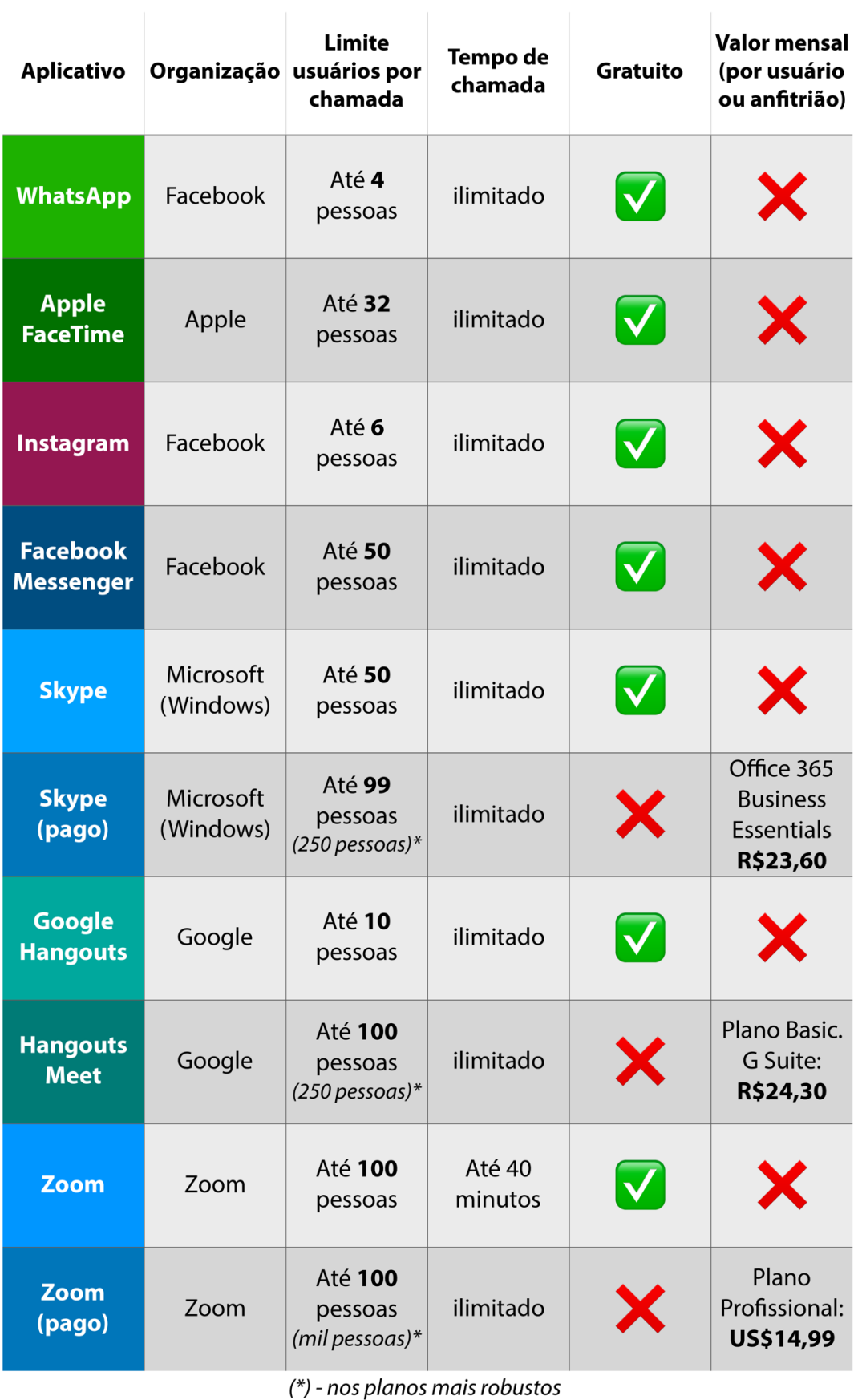

V Possui - O Sem informação - X Não Possui

Tabela "Aplicativos de Videoconferência" integrante da cartilha "Videoconferência nas Atividades do Centro Espírita", da FEEGO.

42 / 44 **Instruções para uso de ferramentas de comunicação online**

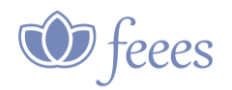

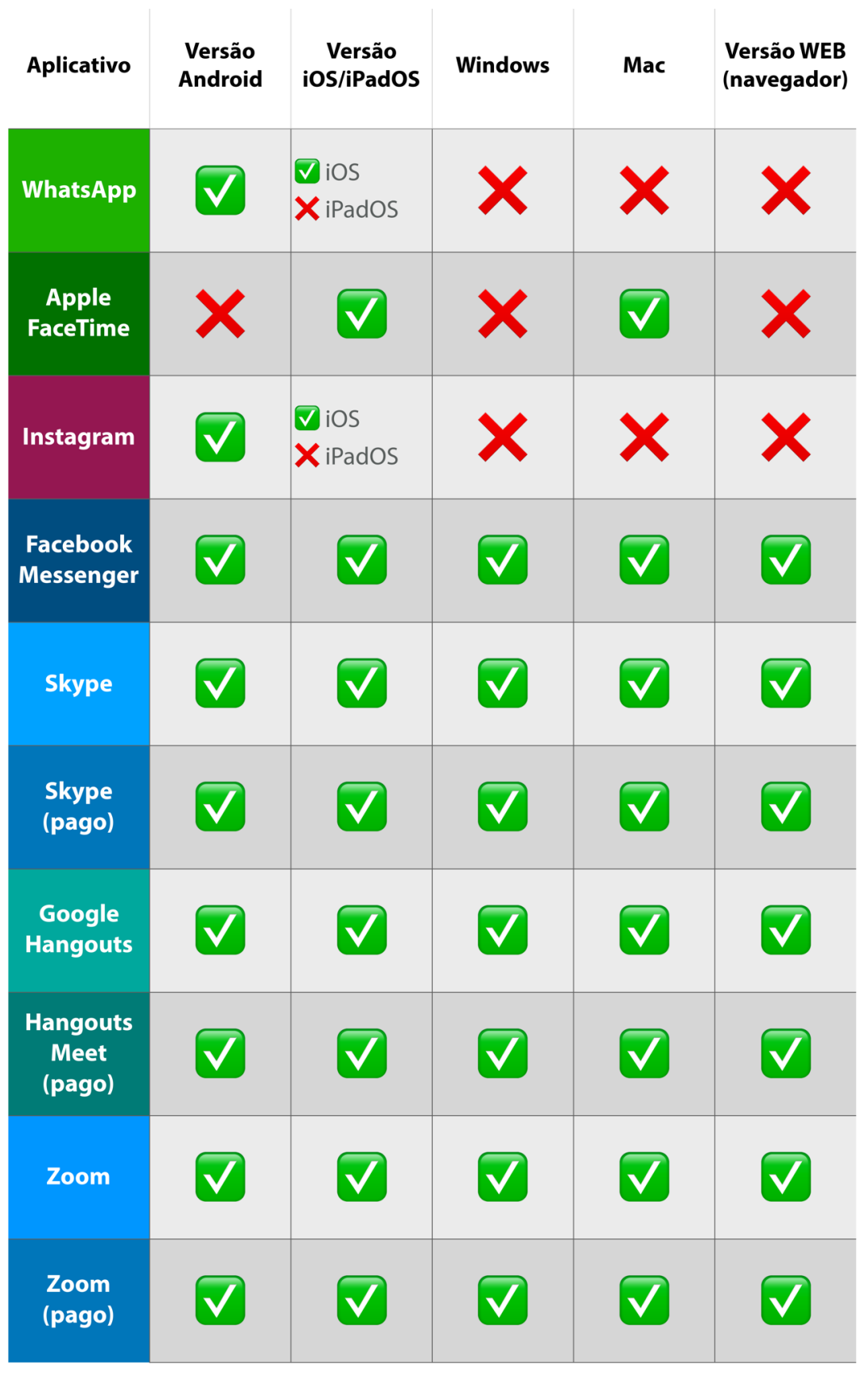

V Possui - O Sem informação - X Não Possui

Tabela "Aplicativos de Videoconferência" integrante da cartilha "Videoconferência nas Atividades do Centro Espírita", da FEEGO.

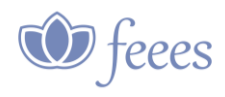

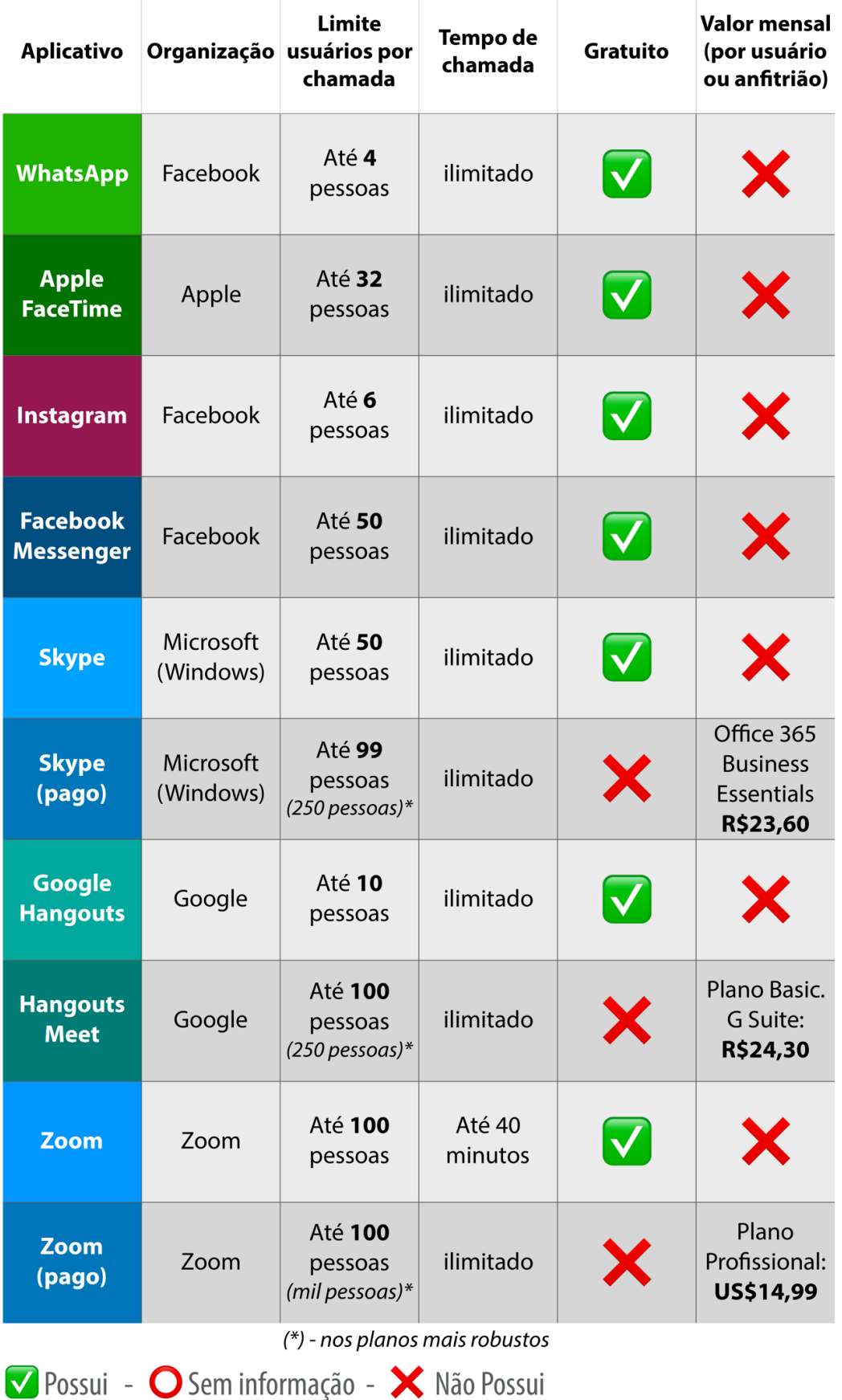

Tabela "Aplicativos de Videoconferência" integrante da cartilha "Videoconferência nas Atividades do Centro Espírita", da FEEGO.

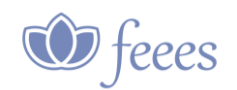

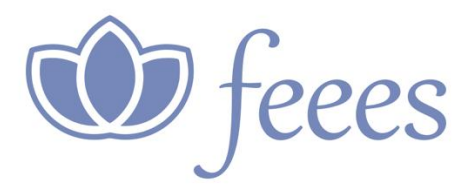

**Área de Comunicação Social Espírita Federação Espírita do Estado do Espírito Santo** Michelle Sales **[comunicacao@feees.org.br](mailto:comunicacao@feees.org.br)**